Bedankt voor uw aanschaf van een Sony Ericsson C905 Cyber-shot™. Een stijlvolle Cyber-shot™-telefoon met alle mogelijkheden. De beste camerafuncties voor fantastische foto's.

Ga naar *[www.sonyericsson.com/fun](http://www.sonyericsson.com/fun)* voor aanvullende content voor uw telefoon. Als u in aanmerking wilt komen voor een set hulpprogramma's, gratis online opslagruimte, speciale aanbiedingen, nieuws en wedstrijden, kunt u zich nu registreren op *[www.sonyericsson.com/myphone](http://www.sonyericsson.com/myphone)*.

Ga naar *[www.sonyericsson.com/support](http://www.sonyericsson.com/support)* voor productondersteuning.

# Accessoires - meer voor uw telefoon

# Bureaustandaard CDS-75

Laad uw telefoon op en breng tegelijkertijd bestanden over naar uw computer.

## Pakket voor cameratelefoon IPK-100

Mis geen enkele foto dankzij de beschermende hoes, het statief en de riemclip.

# Tv-out Kabel ITC-60 Bekijk uw foto's op een groot scherm

Deze accessoires kunnen afzonderlijk worden aangeschaft, maar zijn mogelijk niet overal verkrijgbaar. Ga naar *[www.sonyericsson.com/accessories](http://www.sonyericsson.com/accessories)* voor het totaaloverzicht.

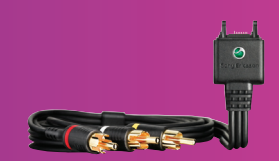

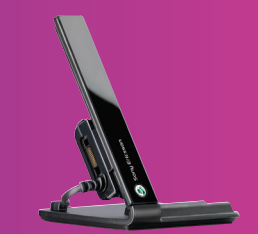

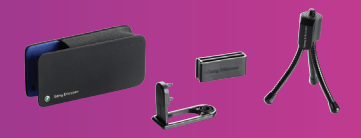

# Inhoudsopgave

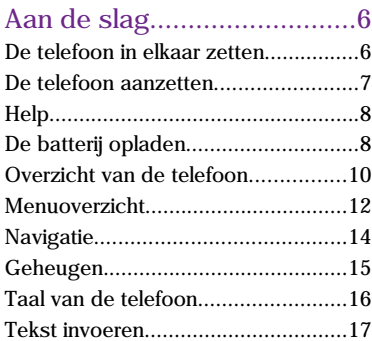

### [Cyber-shot™ ......................18](#page-19-0)

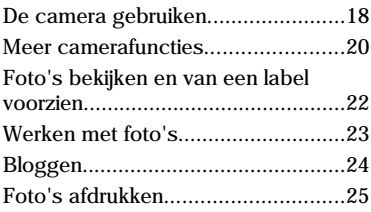

#### [Content overbrengen en](#page-27-0) [verwerken............................26](#page-27-0) [Content verwerken in de telefoon....26](#page-27-0)

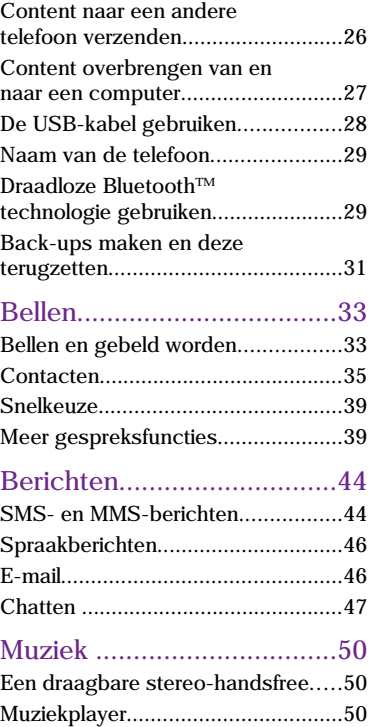

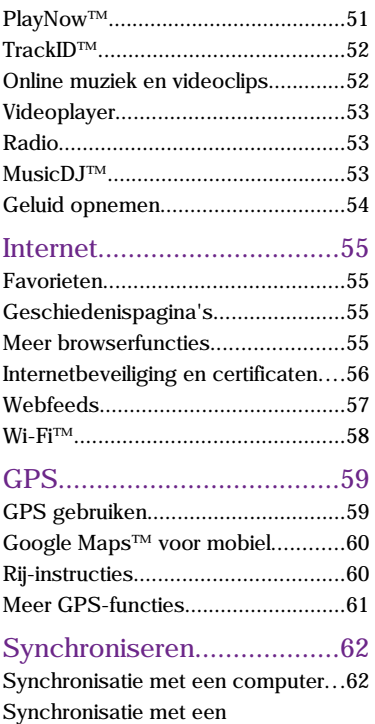

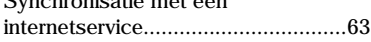

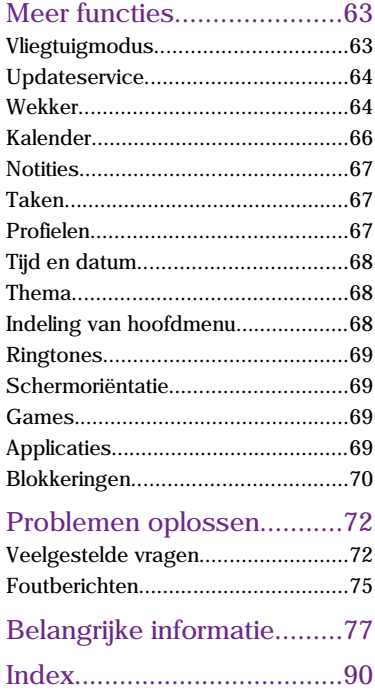

#### Sony Ericsson C905 Cyber-shot™

#### UMTS/HSDPA 2100 GSM/GPRS/EDGE 850/900/1800/1900

Deze gebruikershandleiding is gepubliceerd door Sony Ericsson Mobile Communications AB of een van de lokale vestigingen, zonder enige garantie. Te allen tijde en zonder voorafgaande waarschuwing kunnen verbeteringen en wijzigingen door Sony Ericsson Communications AB worden aangebracht in deze gebruikershandleiding op grond van typografische fouten, onjuiste of achterhaalde gegevens of verbeteringen aan programmatuur en/of apparatuur. Dergelijke wijzigingen worden natuurlijk verwerkt in nieuwe uitgaven van deze gebruikershandleiding.

Alle rechten voorbehouden.

©Sony Ericsson Mobile Communications AB, 2008 Publicatienummer: 1212-5591.1

Let op:

enkele diensten in deze gebruikershandleiding worden niet door alle netwerken ondersteund. *Dit geldt ook voor het internationale GSM-alarmnummer 112*.

Neem contact op met uw netwerkexploitant of serviceprovider als u twijfelt of u een bepaalde service al dan niet kunt gebruiken.

Lees de *Belangrijke informatie* voordat u de mobiele telefoon in gebruik neemt.

Uw mobiele telefoon heeft de mogelijkheid om extra content, bijvoorbeeld ringtones, te downloaden, op te slaan en door te sturen. Het gebruik van deze content kan beperkt of verboden zijn als gevolg van rechten van derden, waaronder auteursrechten. U, niet Sony Ericsson, bent volledig verantwoordelijk voor extra content die is gedownload of doorgestuurd vanaf uw mobiele telefoon. Controleer voordat u extra content gebruikt, of het voorgenomen gebruik is toegestaan onder licentie of op andere wijze geautoriseerd is. Sony Ericsson biedt geen garantie omtrent de juistheid, integriteit

of kwaliteit van extra content of enige andere content van derden. Sony Ericsson is onder geen enkele omstandigheid aansprakelijk voor onjuist gebruik door u van extra content of andere content van derden.

Smart-Fit Rendering is een handelsmerk of een gedeponeerd handelsmerk van ACCESS Co., Ltd. Bluetooth is een handelsmerk of een gedeponeerd handelsmerk van Bluetooth SIG Inc. en elk gebruik van een dergelijk handelsmerk door Sony Ericsson gebeurt onder licentie.

Het Liquid Identity-logo, BestPic, PlayNow, MusicDJ, PhotoDJ, TrackID en VideoDJ zijn handelsmerken of gedeponeerde handelsmerken van Sony Ericsson Mobile Communications AB.

TrackID™ bevat technologie van Gracenote Mobile MusicID™. Gracenote en Gracenote Mobile MusicID zijn handelsmerken of gedeponeerde handelsmerken van Gracenote, Inc.

Cyber-shot is een handelsmerk of gedeponeerd handelsmerk van Sony Corporation.

Wi-Fi is een handelsmerk of een gedeponeerd handelsmerk van de Wi-Fi Alliance.

Lotus Notes is een handelsmerk of een gedeponeerd handelsmerk van International Business Machines Corporation.

Sony, Memory Stick Micro™ en M2™ zijn handelsmerken of gedeponeerde handelsmerken van Sony Corporation.

Google™ en Google Maps™ zijn handelsmerken of gedeponeerde handelsmerken van Google Inc.

Wayfinder en Wayfinder Navigator zijn handelsmerken of gedeponeerde handelsmerken van Wayfinder Systems AB.

SyncML is een handelsmerk of gedeponeerd handelsmerk van Open Mobile Alliance LTD.

Ericsson is een handelsmerk of gedeponeerd handelsmerk van Telefonaktiebolaget LM Ericsson. Adobe Photoshop Album Starter Edition is een handelsmerk of gedeponeerd handelsmerk van

Adobe Systems Incorporated in de Verenigde Staten en/of andere landen. Microsoft, ActiveSync, Windows, Outlook en Vista zijn gedeponeerde handelsmerken of handelsmerken van Microsoft Corporation in de Verenigde Staten en/of andere landen. T9™ Text Input is een handelsmerk of een gedeponeerd handelsmerk van Tegic Communications. T9™ Text Input heeft een licentie onder een of meer van de volgende patenten: U.S. Pat. Nos. 5,818,437, 5,953,541, 5,187,480 5,945,928, en 6,011,554; Canadian Pat. No. 1,331,057, United Kingdom Pat. No. 2238414B; Hong Kong Standard Pat. No. HK0940329; Republic of Singapore Pat. No. 51383; Euro.Pat. No. 0 842 463(96927260.8) DE/DK, FI, FR, IT, NL, PT, ES, SE, GB; en aanvullende, hangende patenten wereldwijd. Dit product wordt beschermd door intellectuele eigendomsrechten van Microsoft. Gebruik of distributie van dergelijke technologie buiten dit product is verboden zonder een licentie van **Microsoft** 

De eigenaars van content beschermen hun intellectuele eigendom, inclusief hun auteursrechten, met de DRM-technologie (Digital Rights Management) van Windows Media (WMDRM). In dit apparaat wordt via WMDRMsoftware toegang verkregen tot inhoud die is beveiligd met WMDRM-technologie. Wanneer de WMDRM-software de inhoud niet beschermt, kunnen de eigenaars van de inhoud een verzoek indienen bij Microsoft om de capaciteit van de software om beschermde inhoud af te spelen of te kopiëren met WMDRM in te trekken. Intrekking is niet van invloed op onbeveiligde inhoud. Wanneer u licenties voor beveiligde inhoud downloadt, gaat u ermee akkoord dat Microsoft een intrekkingslijst aan de licenties toevoegt. Eigenaars van inhoud kunnen van u eisen dat u een WMDRM-upgrade uitvoert om toegang te krijgen tot hun inhoud. Wanneer u geen

upgrade uitvoert, hebt u geen toegang tot inhoud waarvoor de upgrade is vereist.

Java en alle op Java gebaseerde handelsmerken en logo's zijn handelsmerken of gedeponeerde handelsmerken van Sun Microsystems, Inc. in de Verenigde Staten en in andere landen.

Licentieovereenkomst voor eindgebruikers voor Sun™ Java™ J2ME™.

Dit product wordt in licentie gegeven onder de visuele patentenportefeuillelicentie van MPEG-4 en de patentenportefeuillelicentie van AVC voor persoonlijk of niet-commercieel gebruik door een consument voor (i) codering van video in overeenstemming met de visuele norm MPEG-4 ("MPEG-4 video") of met de AVC-norm ("AVC video") en/of (ii) decodering van MPEG-4- of AVCvideo die is gecodeerd door een consument in het kader van een persoonlijke en niet-commerciële activiteit, en/of is aangeschaft bij een videoleverancier die door MPEG LA de licentie heeft verkregen om MPEG-4- en of AVC-video aan te bieden. Er wordt geen licentie verleend of geïmpliceerd voor eventuele andere applicaties. Extra informatie, inclusief informatie met betrekking tot promotionele, interne en commerciële applicaties en licentiëring, is verkrijgbaar via MPEG LA, L.L.C. Zie http://www.mpegla.com. De MPEG Layer-3 audiodecoderingstechnologie is gelicentieerd van Fraunhofer ISS en Thomson. Beperkingen: de Software is vertrouwelijke, auteursrechtelijk beschermde informatie van Sun en de eigendom van alle kopieën berust bij Sun en/of haar licentiegevers. De klant is niet gerechtigd om de Software te wijzigen, te decompileren, te ontleden, te decoderen, te extraheren of anderszins aan reverse-engineering te onderwerpen. De software mag niet als geheel of gedeeltelijk worden verhuurd, worden overgedragen of in onderlicentie worden gegeven.

Exportvoorschriften: dit product, evenals eventuele software of technische gegevens in of bij het

product, valt mogelijk onder Amerikaanse exportwetten, inclusief de Amerikaanse Export Administration Act en de daaraan verbonden bepalingen, en de Amerikaanse sanctieprogramma's beheerd door de afdeling Foreign Assets Control van het U.S. Treasury Department. Het product valt mogelijk ook onder de export- of importverordeningen van andere landen. De gebruiker en bezitter van het product gaat ermee akkoord zich strikt aan al deze voorschriften te houden en erkent zijn of haar verantwoordelijkheid om eventuele vereiste vergunningen aan te vragen voor export, wederuitvoer of import van dit product. Dit product, inclusief eventuele software in dit product, zonder enige beperkingen, mag niet worden gedownload of op andere wijze worden geëxporteerd of wederuitgevoerd (i) naar een van de volgende landen, of naar een burger of inwoner van de volgende landen, of naar enige entiteit in de volgende landen: Cuba, Irak, Iran, Noord-Korea, Soedan, Syrië (met inachtneming van het feit dat deze opsomming van tijd tot tijd kan worden herzien) of naar enig(e) ander(e) land(en) waartegen de Verenigde Staten een handelsembargo heeft ingesteld, of (ii) naar personen of entiteiten op de lijst van Specially Designated Nationals van de U.S. Treasury Department of (iii) naar personen of entiteiten die voorkomen op eventuele andere exportembargolijsten, inclusief maar niet beperkt tot de Denied Persons List of de Entity list van het U.S. Commerce Department, of de Nonproliferations Sanctions List van het U.S. State Department. Beperkte rechten: het gebruik, het kopiëren en de openbaarmaking door de regering van de Verenigde Staten is onderhevig aan de beperkingen die worden uiteengezet in de Rights in Technical Data and Computer Software Clauses in DFARS 252.227-7013(c) (1) (ii) en FAR 52.227-19(c) (2), voor zover van toepassing.

Andere product- en bedrijfsnamen in dit document kunnen handelsmerken zijn van de respectieve eigenaars.

Alle rechten die hierin niet uitdrukkelijk worden verleend, zijn voorbehouden.

Alle illustraties zijn uitsluitend bedoeld ter illustratie en vormen mogelijk geen exacte weergave van de daadwerkelijke telefoon.

### Instructiesymbolen

Deze symbolen worden mogelijk ook in de gebruikershandleiding gebruikt.

Opmerking

Tip

Waarschuwing

- ক্রী Of een service of functie beschikbaar is, hangt af van het netwerk of abonnement. Neem contact op met uw netwerkoperator voor meer informatie.
- > Gebruik een selectietoets of de navigatietoets om te bladeren en selecteren. Zie *[Navigatie](#page-15-0)* op pagina 14.

# <span id="page-7-0"></span>Aan de slag

### De telefoon in elkaar zetten

Voordat u de telefoon gaat gebruiken, moet u een SIM-kaart en de batterij plaatsen.

#### *De SIM-kaart plaatsen*

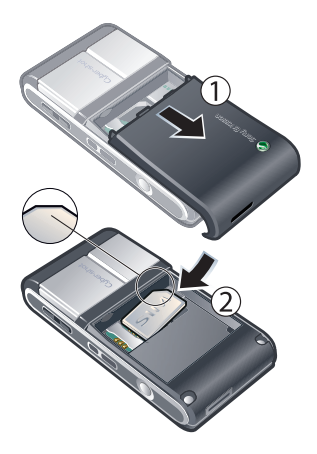

- 1 Verwijder het batterijklepje.
- 2 Schuif de SIM-kaart in de houder met de goudkleurige contactpunten naar beneden.

#### *De batterij plaatsen*

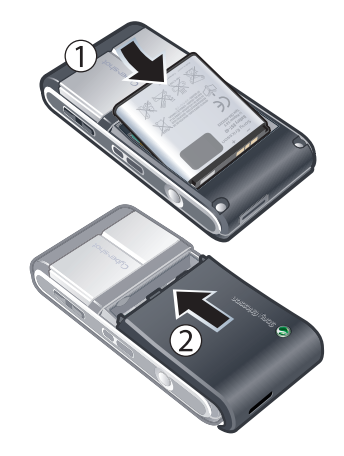

- 1 Plaats de batterij met het etiket naar boven en de connectors tegenover elkaar.
- 2 Schuif het batterijklepje terug op zijn plaats.

### <span id="page-8-0"></span>De telefoon aanzetten

#### *De telefoon inschakelen*

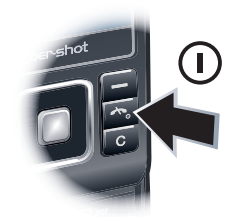

- 1 Houd de toets  $\bigcap$  ingedrukt.
- 2 Voer de PIN-code van de SIM-kaart in wanneer daarom wordt gevraagd en selecteer OK.
- 3 Selecteer een taal.
- 4 Selecteer Doorgaan als u de Setup wizard wilt gebruiken terwijl de instellingen voor internet en MMSberichten worden gedownload.
- Als u tijdens het invoeren van uw PIN*code een fout wilt corrigeren, drukt u op* ...

#### SIM-kaart

De SIM-kaart (Subscriber Identity Module), die u van uw netwerkoperator hebt gekregen, bevat informatie over uw abonnement. Zet de telefoon altijd uit en koppel de lader los voordat u de SIM-kaart plaatst of verwijdert.

*U kunt contacten op de SIM-kaart opslaan voordat u de kaart uit de telefoon haalt. Zie [Namen en nummers naar de](#page-38-0) [SIM-kaart kopiëren](#page-38-0) op pagina 37.*

#### PIN

U hebt mogelijk een PIN-code (Personal Identification Number) nodig om de services en functies van uw telefoon te activeren. U hebt de PINcode van uw netwerkoperator gekregen. Elk cijfer van de PIN-code wordt als een sterretje (\*) weergegeven, tenzij het met de cijfers van een alarmnummer begint, bijvoorbeeld 112 of 911. U kunt alarmnummers zien en bellen zonder een PIN-code in te voeren.

*Als u drie keer achter elkaar de verkeerde PIN-code invoert, wordt de SIM-kaart geblokkeerd. Zie [SIM-kaartblokkering](#page-71-0) op pagina 70.*

#### Stand-by

Nadat u de telefoon hebt ingeschakeld en uw PIN-code hebt ingevoerd, wordt de naam van de netwerkoperator weergegeven. Deze weergave wordt

<span id="page-9-0"></span>stand-by genoemd. De telefoon is nu gereed voor gebruik.

Andere netwerken gebruiken

Aan het starten en aannemen van gesprekken, het verzenden en ontvangen van berichten en het overbrengen van gegevens, bijvoorbeeld bij het gebruik van services op internet, buiten uw eigen netwerk (roaming), kunnen extra kosten verbonden zijn. Neem contact op met uw netwerkoperator voor meer informatie.

### Help

Naast deze gebruikershandleiding kunt u functiehandleidingen en meer informatie vinden op *[www.sonyericsson.com/support](http://www.sonyericsson.com/support)*.

Help en informatie zijn eveneens op de telefoon beschikbaar.

*Tips en trucs weergeven*

- 1 Selecteer vanuit stand-by Menu > Instellingen > het tabblad Algemeen > Setup wizard.
- 2 Selecteer Tips en trucs.

*Informatie over functies weergeven*

• Ga naar een functie en selecteer Info, indien beschikbaar. Soms wordt Info weergegeven onder Opties.

*De telefoondemonstratie weergeven*

• Selecteer vanuit stand-by Menu > Entertainment > Demo tour.

*De status van de telefoon weergeven*

• Druk vanuit stand-by op de volumetoets. Er wordt informatie weergegeven over de telefoon, het geheugen en de batterij.

### De batterij opladen

De batterij van de telefoon is bij aanschaf gedeeltelijk opgeladen.

#### *De batterij opladen*

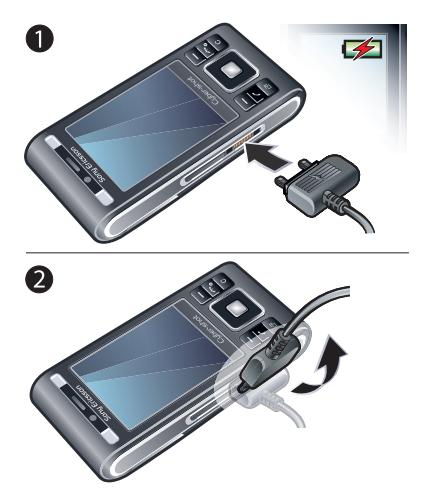

- 1 Sluit de lader aan op de telefoon. Het duurt circa 2,5 uur om de batterij volledig op te laden. Druk op een toets om het scherm weer te geven.
- 2 Verwijder de lader door de stekker omhoog te tillen.
- *U kunt de telefoon tijdens het opladen gebruiken. U kunt de batterij op elk moment opladen en ook gedurende korter of langer dan 2,5 uur. U kunt het*

*opladen onderbreken zonder de batterij daarmee te beschadigen.*

### <span id="page-11-0"></span>Overzicht van de telefoon

- Fototoets, speltoets B
- Fototoets, speltoets A
- Lichtsensor
- Scherm
- Selectietoetsen
- Sleuf voor geheugenkaart
- Beltoets
- Toets voor activiteitenmenu
- Connector voor lader, headset en USB-kabel
- Oorspeaker
- Einde-, aan/uit-toets
- C-toets (Wissen)
- Navigatietoets

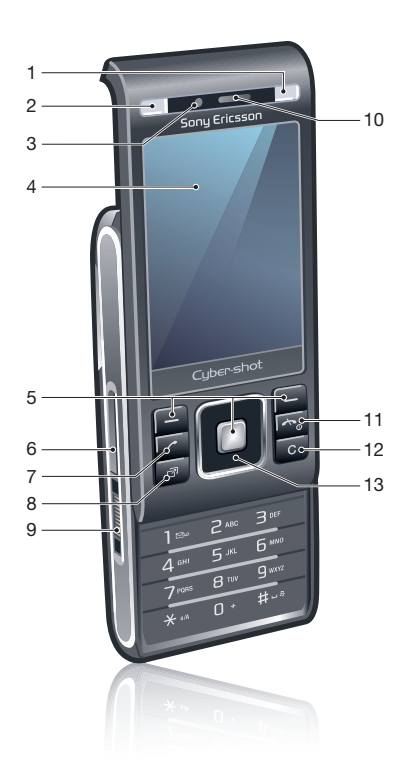

#### Aan de slag

- Zelfportretspiegel
- Volume, toetsen voor digitale zoom
- Fotocameralens
- Flitser
- Cameraweergavetoets
- Cameramodustoets
- Cameratoets
- Straphouder

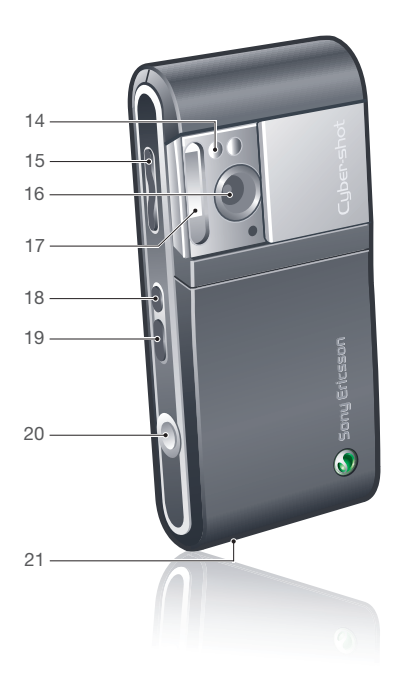

### Menuoverzicht

<span id="page-13-0"></span>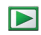

PlayNow™\*

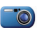

Cyber-shot™

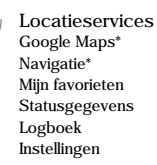

 $\int_{0}^{4\pi}$  Gesprekken<sup>\*\*</sup> mmm Alle mm Beantwoord mmm Uitgaand mm Gemiste gesprekken

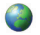

Internet

Berichten Nieuw bericht Postvak IN Berichten E-mail Chatten\* Voicemail bellen

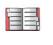

 $\mathbf{A}^{\circ}$ 

Contacten Mijzelf Nieuw contact

Agenda Bestandsbeheer \*\* Wekkers Applicaties Video-oproep Kalender Taken Notities Synchronisatie Timer Stopwatch Rekenmachine Codememo

Entertainment Online services\* TrackID™ Games VideoD I™ PhotoD<sub>I™</sub> MusicD I<sup>™</sup> Afstandsbediening Geluid vastleggen Demo tour

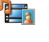

Media Foto Muziek Video

Games Webfeeds Instellingen

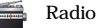

 $\searrow$ 

Instellingen<sup>\*\*</sup> Algemeen Profielen Tijd en datum Taal Updateservice Spraakbesturing Nieuwe events Snelkoppelingen Vliegtuigmodus Beveiliging Setup wizard Toegankelijkheid\* Telefoonstatus Master reset mmm Geluiden & signalen Volume Ringtone Stil Toenemend belvol. Trilalarm Berichtsignaal Toetsgeluid nnnn Display Achtergrond

#### 12 Aan de slag

Indeling hfdmenu Thema Opstartscherm Screensaver Klokformaat Helderheid Lijnlabel bewerken\* <u>mana .</u> Gesprekken Snelkeuze Slim zoeken Gespr. doorsch. Schakelen naar lijn 2\* Gespreksbeheer Tijd & kosten\* Mijn nummer tonen Headset Aann. door openen Sltn. om gsp. te eind. <u>nnnn </u> Verbindingen Wi-Fi Bluetooth USB Telefoonnaam Netwerk delen Synchronisatie Apparaatbeheer Mobiele netwerken Datacommunicatie\* Internetinstellingen Streaminginstellingen Berichtinstellingen\* SIP-instellingen Accessoires

\* Sommige menu's zijn afhankelijk van uw netwerkoperator, netwerk en abonnement. \*\* Met de navigatietoets kunt u tussen tabbladen in submenu's bladeren. Zie *[Navigatie](#page-15-0)* op pagina 14 voor meer informatie.

### <span id="page-15-0"></span>Navigatie

*Door telefoonmenu's navigeren*

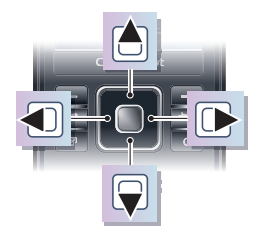

- 1 Selecteer vanuit stand-by Menu.
- 2 Gebruik de navigatietoets om door de menu's te navigeren.

*Acties op het scherm selecteren*

• Druk op de linkerselectietoets, middelste selectietoets of rechterselectietoets.

*Opties voor een item weergeven*

• Selecteer Opties om het item bijvoorbeeld te bewerken.

*Een functie beëindigen*

• Druk op  $(\rightarrow)$ .

*Teruggaan naar stand-by*

Druk op  $\left(\overline{\mathbf{A}}\right)$ .

*Door media navigeren*

- 1 Selecteer vanuit stand-by Menu > Media.
- 2 Blader naar een menu-item en druk de navigatietoets naar rechts.
- 3 Druk de navigatietoets naar links om terug te gaan.

*Items verwijderen*

• Druk op  $\circ$  om items, zoals nummers, letters, afbeeldingen en geluiden te verwijderen.

Tabbladen

Mogelijk zijn er tabbladen beschikbaar. Instellingen heeft bijvoorbeeld tabbladen.

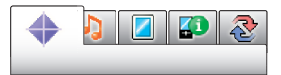

*Bladeren tussen tabbladen*

• Druk de navigatietoets naar links of rechts.

Snelkoppelingen

U kunt een snelkoppeling gebruiken om rechtstreeks naar functies te gaan.

<span id="page-16-0"></span>*Navigatiesnelkoppelingen gebruiken*

• Druk vanuit stand-by op  $\mathbb A$ ,  $\mathbb B$ ,  $\mathbb A$  of om rechtstreeks naar een functie te gaan.

*Een snelkoppeling voor de navigatietoets bewerken*

- 1 Selecteer vanuit stand-by Menu > Instellingen > Algemeen > het tabblad Snelkoppelingen.
- 2 Blader naar een optie en selecteer Bewerken.
- 3 Blader naar een menuoptie en selecteer Snelk..

Snelkoppelingen van hoofdmenu De menunummering begint bij het pictogram in de linkerbovenhoek en loopt van links naar rechts en van boven naar beneden.

*Rechtstreeks naar een hoofdmenu gaan*

- Selecteer vanuit stand-by Menu en druk op  $\overline{(\ }$  ) -  $\overline{(\ }$  9),  $\left(\frac{\partial}{\partial A}\right), \overline{(\ }D + \right)$  of  $(# - 5)$ .
- *De Indeling hfdmenu moet zijn ingesteld op Raster. Zie [De indeling van het](#page-70-0) [hoofdmenu wijzigen](#page-70-0) op pagina 69.*

#### Activiteitenmenu

Via het activiteitenmenu hebt u snel toegang tot:

- Nwe events gemiste gesprekken en nieuwe berichten.
- Actieve appl. applicaties die actief zijn op de achtergrond.
- Mijn snelkopp. voeg uw favoriete functies toe zodat u ze snel kunt gebruiken.
- Internet snel toegang tot internet.

*Het menu Activiteit openen*

• Druk op  $\overline{C}$ .

### Geheugen

U kunt content op de geheugenkaart, in het telefoongeheugen of op de SIMkaart opslaan. Foto's en muziek worden op de geheugenkaart opgeslagen als er een geheugenkaart is geplaatst. Als dat niet het geval is, of als de geheugenkaart vol is, worden foto's en muziek in het telefoongeheugen opgeslagen. Berichten en contacten worden in het telefoongeheugen opgeslagen, maar u kunt er ook voor kiezen om deze op de SIM-kaart op te slaan.

<span id="page-17-0"></span>Geheugenkaart

*U moet de geheugenkaart mogelijk afzonderlijk aanschaffen.*

De telefoon ondersteunt Memory Stick Micro™-geheugenkaarten (M2™) om extra geheugenruimte aan de telefoon toe te voegen. U kunt de Memory Stick ook gebruiken met andere apparaten die hiervoor geschikt zijn.

U kunt content verplaatsen van de geheugenkaart naar het telefoongeheugen en andersom. Zie *[Content verwerken in de telefoon](#page-27-0)* op pagina 26.

*Een geheugenkaart plaatsen*

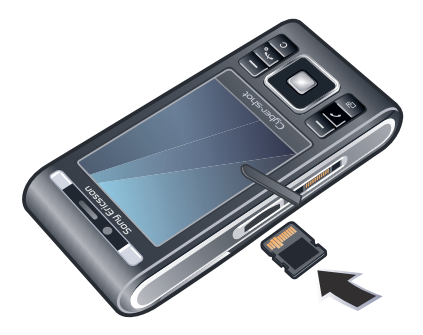

• Open het klepje en plaats de geheugenkaart met de goudkleurige contactpunten naar boven.

*Een geheugenkaart verwijderen*

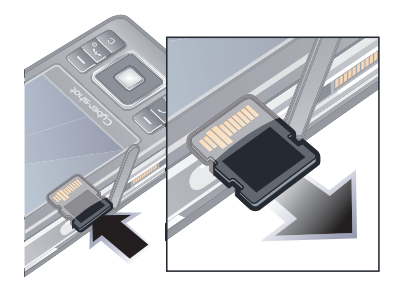

• Open het klepje, druk op de rand van de geheugenkaart om deze los te maken, en haal de kaart eruit.

### Taal van de telefoon

U kunt een taal selecteren die u in de telefoon wilt gebruiken.

*De taal van de telefoon wijzigen*

- Selecteer vanuit stand-by Menu > Instellingen > het tabblad Algemeen > Taal > Telefoontaal.
- 2 Selecteer een optie.

### <span id="page-18-0"></span>Tekst invoeren

U kunt de multitik tekstinvoer of T9™ tekstinvoer gebruiken Tg) om tekst in te voeren. Bij de T9-tekstinvoermethode wordt een ingebouwd woordenboek gehanteerd.

*De tekstinvoermethode wijzigen*

• Houd  $(*a)$  ingedrukt terwijl u tekst invoert.

*Wisselen tussen hoofdletters en kleine letters*

• Druk op  $(*a)$  wanneer u tekst invoert.

*Nummers invoeren*

• Houd  $(\overline{0+})$  -  $(\overline{9})$  ingedrukt terwijl u tekst invoert.

*Punten en komma's invoeren*

• Druk op  $\overline{1}$  wanneer u tekst invoert.

*Een symbool invoeren*

- 1 Selecteer tijdens het invoeren van tekst Opties > Symbool toev.
- 2 Blader naar een symbool en selecteer Invoegen.

*Tekst invoeren met T9™-tekstinvoer*

1 Selecteer vanuit stand-by bijvoorbeeld Menu > Berichten > Nieuw bericht > Bericht.

- 2 Als Tg niet wordt weergegeven, houdt u  $\overline{(\ast_{a/A})}$  ingedrukt om over te schakelen op T9-tekstinvoer.
- 3 Druk slechts eenmaal op elke toets, zelfs als de gewenste letter niet de eerste letter onder die toets is. Als u bijvoorbeeld het woord 'Jane' wilt schrijven, drukt u op  $(5)$ ,  $(2)$ ,  $(6)$ , . Schrijf het hele woord voordat u de suggesties bekijkt.
- 4 Gebruik  $\bullet$  of  $\circledast$  om suggesties weer te geven.
- 5 Druk op  $(F-*)$  om een suggestie te accepteren.

*Tekst invoeren met de multitoetsmethode*

- 1 Selecteer vanuit stand-by bijvoorbeeld Menu > Berichten > Nieuw bericht > Bericht.
- 2 Als Tg wordt weergegeven, houdt u  $\overline{(\ast_{a/A})}$  ingedrukt om over te schakelen naar de multitoetsmethode voor tekstinvoer.
- 3 Druk herhaaldelijk op  $\left(\overline{z}\right)$   $\left(\overline{z}\right)$ totdat de gewenste letter wordt weergegeven.
- 4 Wanneer een woord is geschreven, drukt u op  $(F - \bar{s})$  om een spatie toe te voegen.

<span id="page-19-0"></span>*Woorden toevoegen aan het ingebouwde woordenboek*

- 1 Als u tekst invoert met T9-tekstinvoer, selecteert u Opties > Woord bewerken.
- 2 Schrijf het woord met de multitoetsmethode voor tekstinvoer en selecteer Invoegen.

# Cyber-shot™

U kunt foto's maken en videoclips opnemen om te bekijken, op te slaan of te verzenden. U vindt de opgeslagen foto's en videoclips in Media en in Bestandsbeheer.

### De camera gebruiken

Uw Cyber-shot™-camera heeft 8.1 MP met automatische scherpstelling, gezichtsherkenning en flitser. U kunt de verlichting gebruiken wanneer u video's opneemt.

#### 18 Cyber-shot™

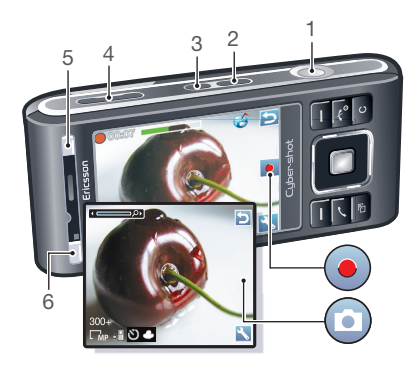

- 1 Foto's maken/video's opnemen
- 2 De cameramodus selecteren
- 3 Foto's en video's bekijken
- 4 In- of uitzoomen
- 5 opnamemodus
- 6 Scènes

*De camera activeren*

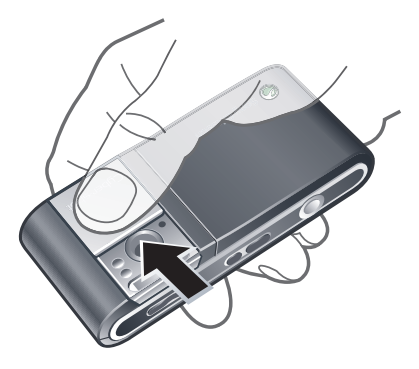

• Open de intrekbare cover van de lens.

*Een foto maken*

- 1 Activeer de camera en druk op  $\left( \frac{1}{2} \right)$  om  $\bullet$  te selecteren.
- 2 Druk  $\circledcirc$  half in om automatische scherpstelling te gebruiken.
- 3 Wanneer de stip en het scherpstelkader groen zijn, drukt u @ volledig in om een foto te maken. De foto wordt automatisch opgeslagen.

*Een videoclip opnemen*

1 Activeer de camera en druk op  $\left( \frac{1}{2} \right)$  om te selecteren.

- <span id="page-21-0"></span>2 Druk  $\circledcirc$  volledig in om de opname te starten.
- 3 Druk  $\circledcirc$  volledig in om de opname te stoppen. De videoclip wordt automatisch opgeslagen.

*De zoomfunctie gebruiken*

• Druk de volumetoets omhoog of omlaag.

*De helderheid aanpassen*

• Druk op  $\land$  en op  $\Box$  of  $\Box$ .

*Foto's en videoclips bekijken*

- 1 Activeer de camera en druk op  $\mathcal{F}$ ).
- 2 Ga naar het item.
- 3 Druk op de middelste selectietoets om een videoclip te bekijken.

#### Gezichtsherkenning

U kunt gezichtsherkenning gebruiken om scherp te stellen op een gezicht dat niet in het midden van het scherm staat. De camera herkent automatisch maximaal drie gezichten, aangegeven door witte kaders. Het gezicht dat wordt geselecteerd wanneer automatische scherpstelling wordt gebruikt, is omlijst met een groen kader. Er wordt scherpgesteld op het gezicht dat zich het dichtst bij de camera bevindt.

*gezichtsherkenning instellen*

• Selecteer vanuit stand-by Menu >  $C\text{vber-shot}^{\text{TM}} > 3$ , > Scherpstellen > Gezichtsdetectie.

### Meer camerafuncties

Met BestPic™ kunt u exacte momenten vastleggen. Als u BestPic™ gebruikt, wordt de belichting automatisch ingeschakeld wanneer de lichtomstandigheden slecht zijn. Gebruik Photo mate om meer te weten te komen over camerafuncties. Met Photo fix kunt u een onderbelichte foto corrigeren.

#### *BestPic™ gebruiken*

- 1 Activeer de camera.
- 2 Selecteer  $\geq$  > Opnamemodus > BestPic™.
- 3 Druk (@) half in om automatische scherpstelling te gebruiken.
- 4 Wanneer de stip en het scherpstelkader groen zijn, drukt u volledig in om de opname te voltooien.
- 5 Selecteer Opties > Alles opslaan of druk de navigatietoets naar links of rechts om de beste foto te kiezen en selecteer Opsl..

*Een foto verbeteren met Photo fix*

- 1 Activeer de camera en druk op  $\alpha$ m) om te selecteren.
- 2 Zorg ervoor dat Bekijken is ingesteld op Aan. Selecteer  $\blacktriangleright$  > Instellingen en blader naar Bekijken > Aan.
- 3 Maak een foto.
- 4 Selecteer tijdens het bekijken Opties > Photo fix.

*Photo Mate gebruiken*

• Selecteer vanuit stand-by Menu > Agenda > Applicaties > Photo Mate.

Camerapictogrammen en instellingen

Pictogrammen in het scherm geven aan wat de huidige instelling is. Meer camera-instellingen vindt u in Instellingen.

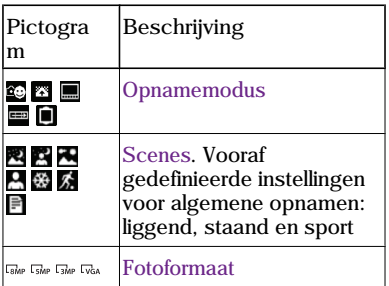

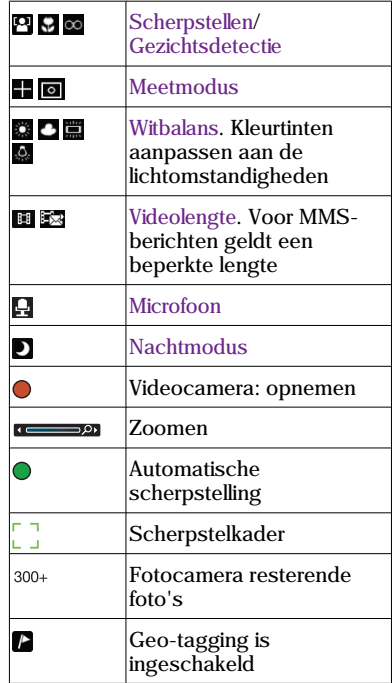

#### *Instellingen wijzigen*

• Activeer de camera en selecteer ...

<span id="page-23-0"></span>*Informatie over instellingen weergeven*

• Blader naar een instelling en selecteer .

### Foto's bekijken en van een label voorzien

U kunt uw foto's in Media bekijken en labelen.

*Foto's in een diavoorstelling weergeven*

- 1 Selecteer vanuit stand-by Menu > Media > Foto > Camera-album.
- 2 Selecteer een maand.
- 3 Blader naar een foto en selecteer Weergeven.
- 4 Selecteer Opties > Diavoorstelling.
- 5 Selecteer een stemming.

Foto's op een kaart weergeven

Als  $\blacksquare$  op het scherm verschijnt, wordt uw geografische positie opgeslagen samen met de foto's die u maakt. Dit wordt geo-tagging genoemd, en deze labels tonen ongeveer de locatie waarop een foto is gemaakt.

*Foto's op een kaart weergeven*

- 1 Selecteer vanuit stand-by Menu > Media > Foto > Camera-album.
- 2 Selecteer een maand.
- 3 Blader naar een foto en selecteer Weergeven.
- 4 Selecteer Opties > Weerg. op kaart.

*De instelling voor geo-tagging wijzigen*

- 1 Selecteer vanuit stand-by Menu > Camera >  $\blacktriangle$  > Instellingen > Positie toev..
- 2 Selecteer een optie.

#### Fotolabels

U kunt foto's in Fotolabels van een label voorzien om ze te rubriceren. U kunt bijvoorbeeld het label Vakantie maken en dit aan al uw vakantiefoto's toevoegen.

#### *Een nieuw fotolabel maken*

- 1 Selecteer vanuit stand-by Menu > Media > Foto > Camera-album.
- 2 Selecteer een maand.
- 3 Blader naar een foto en selecteer Weergeven.
- 4 Druk op  $\mathbb Q$  en selecteer Opties > Nieuw label.
- 5 Voer een naam in en selecteer OK.
- 6 Selecteer een pictogram.
- 7 Als u de foto van een label wilt voorzien, selecteert u Opties > Deze foto labelen.

<span id="page-24-0"></span>*Foto's van een label voorzien*

- 1 Selecteer vanuit stand-by Menu > Media > Foto > Camera-album.
- 2 Selecteer een maand.
- 3 Blader naar een foto en selecteer Weergeven.
- 4 Druk op  $\mathbb Q$  en ga naar een label.
- 5 Selecteer Opties > Deze foto labelen.
- 6 Als u foto's van een label wilt voorzien, gaat u naar elke foto afzonderlijk en selecteert u Opties > Deze foto labelen.

#### Foto's gebruiken

U kunt een foto toevoegen aan een contact, weergeven bij het opstarten van de telefoon, weergeven als achtergrond in de stand-bymodus of gebruiken als screensaver.

*Foto's gebruiken*

- 1 Selecteer vanuit stand-by Menu > Media > Foto > Camera-album.
- 2 Selecteer een maand.
- 3 Blader naar een foto en selecteer Weergeven.
- 4 Selecteer Opties > Gebruiken als.
- 5 Selecteer een optie.

*Een Java™-applicatie instellen als achtergrond*

- 1 Selecteer vanuit stand-by Menu > Instellingen > het tabblad Display.
- 2 Selecteer Achtergrond > Applicatie.
- 3 Selecteer een Java-applicatie.
- *U kunt alleen de Java-applicaties zien die ondersteuning voor achtergrond bieden.*

### Werken met foto's

U kunt uw foto's en videoclips op de computer bekijken, verfraaien en ordenen door *Adobe™ Photoshop™ Album Starter Edition* te installeren. Dit programma vindt u op de cd-rom die bij de telefoon is geleverd en kan worden gedownload vanaf *[www.sonyericsson.com/support](http://www.sonyericsson.com/support)*.

Gebruik *Sony Ericsson Media Manager* om content over te brengen naar en van de telefoon. Zie *[Content](#page-28-0) [overbrengen van en naar een](#page-28-0) [computer](#page-28-0)* op pagina 27 voor meer informatie.

PhotoDJ™ en VideoDJ™

U kunt foto's en videoclips bewerken.

*Een foto bewerken en opslaan*

- 1 Selecteer vanuit stand-by Menu > Media > Foto > Camera-album.
- 2 Selecteer een maand.
- 3 Blader naar een foto en selecteer Weergeven.
- 4 Selecteer Opties > Bwk in PhotoDJ™.
- 5 Bewerk de foto.

<span id="page-25-0"></span>6 Selecteer Opties > Afb. opslaan.

*Een videoclip bewerken en opslaan*

- 1 Selecteer vanuit stand-by Menu > Agenda > Bestandsbeheer > Video.
- 2 Blader naar een videoclip en selecteer Opties > Bew in VideoDJ™.
- 3 Bewerk de videoclip.
- 4 Selecteer Opties > Opslaan.

*Een videoclip inkorten*

- 1 Selecteer vanuit stand-by Menu > Agenda > Bestandsbeheer > Video.
- 2 Blader naar een videoclip en selecteer Opties > Bew in Video $DJ^{TM}$  > Bewerken > Inkorten.
- 3 Selecteer OK > Instellen > Begin om het beginpunt in te stellen.
- 4 Selecteer Instellen > Einde om het eindpunt in te stellen.
- 5 Selecteer Inkorten > Opties > Opslaan.

## Bloggen

Een blog is een persoonlijke webpagina. Als uw abonnement deze service ondersteunt, kunt u foto's en videoclips naar een blog verzenden. Raadpleeg *[Ik kan geen internetservices](#page-74-0) [gebruiken](#page-74-0)* op pagina 73 als u niet kunt bloggen.

*Als u gebruik wilt maken van webservices, is er mogelijk een aparte*

*licentieovereenkomst tussen u en de serviceprovider vereist. Mogelijk zijn extra regels en kosten van toepassing. Neem contact op met uw serviceprovider.*

*Foto's naar een bestaande blog verzenden*

- 1 Selecteer vanuit stand-by Menu > Media > Foto > Camera-album.
- 2 Selecteer een maand.
- 3 Blader naar een foto en selecteer Weergeven.
- 4 Selecteer Opties > Verzenden > Naar weblog > Adres nieuw blog > Toevoegen.
- 5 Voer het adres van de blog in en selecteer OK.
- 6 Voer het adres en de titel in.
- 7 Selecteer Opslaan en selecteer de blog.
- 8 Voer de tekst in.
- 9 Selecteer Doorgaan > Verzenden.

*Foto's naar Blogger verzenden*

- 1 Selecteer vanuit stand-by Menu > Media > Foto > Camera-album.
- 2 Selecteer een maand.
- 3 Blader naar een foto en selecteer Weergeven.
- 4 Selecteer Opties > Verzenden > Naar weblog.
- 5 Selecteer Blogger.
- 6 Voer een titel en tekst in en selecteer  $OK$  > Public.

<span id="page-26-0"></span>*Foto's vanuit de camera naar een blog verzenden*

• Wanneer u een foto hebt gemaakt, selecteert u Verznd. > Naar weblog.

*Videoclips naar een bestaande blog verzenden*

- 1 Selecteer vanuit stand-by Menu > Media > Video > Video's.
- 2 Blader naar een videoclip en selecteer Opties > Verzenden > Naar weblog.
- 3 Selecteer Adres nieuw blog > Toevoegen.
- 4 Voer het adres en de titel van de blog in en selecteer Accept.
- 5 Selecteer Opslaan en selecteer de blog.
- 6 Voer de tekst in.
- 7 Selecteer Doorgaan > Verzenden.

*Videoclips naar Blogger verzenden*

- 1 Selecteer vanuit stand-by Menu > Media > Video > Video's.
- 2 Blader naar een videoclip.
- 3 Selecteer Opties > Verzenden > Naar weblog.
- 4 Selecteer Blogger.
- 5 Voer een titel en tekst in en selecteer  $OK$  > Public.

*Vanuit contacten naar een blog-adres gaan*

1 Selecteer vanuit stand-by Menu > Contacten.

- 2 Blader naar een contact en selecteer een webadres.
- 3 Selecteer Ga naar.

### Foto's afdrukken

U kunt foto's afdrukken wanneer de USB-kabel is aangesloten op een compatibele printer.

*U kunt foto's ook afdrukken met een compatibele Bluetooth printer die het Object Push-profiel ondersteunt.*

*Foto's afdrukken via de USB-kabel*

- 1 Sluit de USB-kabel aan op de telefoon.
- 2 Sluit de USB-kabel aan op de printer.
- 3 Wacht op feedback in de telefoon en selecteer OK.
- 4 Voer indien nodig printerinstellingen in en selecteer Afdrukken.
- 5 Selecteer vanuit stand-by Menu > Media > Foto > Camera-album.
- 6 Selecteer een maand.
- 7 Blader naar een foto en selecteer Opties > Afdrukken.
- *Als zich een printerfout voordoet, koppelt u de USB-kabel los en sluit u deze opnieuw aan.*

## <span id="page-27-0"></span>Content overbrengen en verwerken

U kunt content, zoals foto's en muziek, overbrengen en verwerken.

*U mag geen materiaal uitwisselen waarop auteursrechten rusten. geeft aan dat een bestand een auteursrechtelijk beschermd bestand is.*

### Content verwerken in de telefoon

U kunt Bestandsbeheer gebruiken om content te verwerken die in het telefoongeheugen of op een geheugenkaart is opgeslagen. Met tabbladen en pictogrammen in Bestandsbeheer wordt weergegeven waar de content wordt opgeslagen. Als het geheugen vol is, verwijdert u content om ruimte te maken.

*De geheugenstatus weergeven*

- 1 Selecteer vanuit stand-by Menu > Agenda > Bestandsbeheer.
- 2 Selecteer Opties > Geheugenstatus.
- 3 Selecteer Geheugenkaart of Telefoon.

*Meerdere items in een map selecteren*

1 Selecteer vanuit stand-by Menu > Agenda > Bestandsbeheer.

- 2 Blader naar een map en selecteer Openen.
- 3 Selecteer Opties > Selecteren > Diverse select.
- 4 Voor elk item dat u wilt markeren, bladert u naar het item en selecteert u Selecteren.

*Items verplaatsen van het telefoongeheugen naar de geheugenkaart en andersom*

- 1 Selecteer vanuit stand-by Menu > Agenda > Bestandsbeheer.
- 2 Zoek een item en selecteer Opties > Bestand beheren > Verplaatsen.
- 3 Selecteer Geheugenkaart of Telefoon.
- 4 Blader naar een map en selecteer Openen.
- 5 Selecteer Plakken.

*Informatie over content weergeven*

- 1 Selecteer vanuit stand-by Menu > Agenda > Bestandsbeheer.
- 2 Zoek een item en selecteer Opties > Informatie.

### Content naar een andere telefoon verzenden

U kunt content verzenden, bijvoorbeeld in berichten of met behulp van draadloze Bluetooth™ technologie.

<span id="page-28-0"></span>*Content verzenden*

- 1 Blader naar een item en selecteer Opties > Verzenden.
- 2 Selecteer een overdrachtmethode.
- *Controleer of het ontvangende apparaat de geselecteerde overdrachtmethode ondersteunt.*

### Content overbrengen van en naar een computer

Met *Sony Ericsson Media Manager* kunt u content overbrengen van uw telefoon naar een computer en andersom.

*U vindt de Sony Ericsson Media Manager-software op de cd die bij de telefoon is geleverd, maar u kunt deze ook downloaden via [www.sonyericsson.com/support](http://www.sonyericsson.com/support).*

Wanneer u content van een computer naar uw telefoon verplaatst of kopieert, wordt niet-herkende content opgeslagen in de map Overig van Bestandsbeheer.

Vereiste besturingssystemen U hebt een van de volgende besturingssystemen nodig om de software op de cd te kunnen gebruiken:

- Microsoft® Windows Vista™ (32 bits en 64-bits versies van: Ultimate, Enterprise, Business, Home Premium, Home Basic)
- Microsoft ®Windows XP (Pro of Home), Service Pack 2 of hoger

*Sony Ericsson Media Manager installeren*

- 1 Zet de computer aan en plaats de cd. De cd-rom wordt automatisch gestart en het installatievenster wordt geopend.
- 2 Selecteer een taal en klik op *OK*.
- 3 Klik op *Install. Sony Ericsson Media Manager* en volg de instructies.

*Content overbrengen met Sony Ericsson Media Manager*

- 1 Sluit de telefoon aan op een computer met een USB-kabel die wordt ondersteund door de telefoon.
- 2 Computer: *Start/Programma's/ Sony Ericsson/Sony Ericsson Media Manager*.
- 3 Telefoon: selecteer Mediaoverdracht.
- 4 Computer: selecteer *Draagbaar apparaat* en klik op *OK*.
- 5 Wacht tot de telefoon wordt weergegeven in *Sony Ericsson Media Manager*.
- <span id="page-29-0"></span>6 Verplaats bestanden van de telefoon naar de computer en andersom in *Sony Ericsson Media Manager*.
- *Koppel de USB-kabel niet los van de telefoon of de computer tijdens de bestandsoverdracht omdat hierdoor de geheugenkaart of het telefoongeheugen beschadigd kan raken.*
- *Als u meer informatie wilt hebben over het overbrengen van muziek, klikt u op*  $\mathcal{D}$  *in de rechterbovenhoek van het venster van Sony Ericsson Media Manager.*

### De USB-kabel gebruiken

U kunt uw telefoon met een USB-kabel op een computer aansluiten om telefooncontent te synchroniseren, over te brengen of er een back-up van te maken, en om de telefoon als modem te gebruiken. Ga voor meer informatie naar *[www.sonyericsson.com/support](http://www.sonyericsson.com/support)* om de functiehandleidingen te lezen.

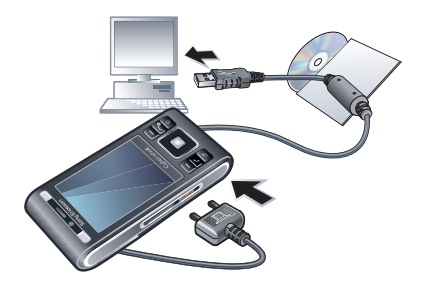

Voordat u de USB-kabel gaat gebruiken

Zie *[Vereiste besturingssystemen](#page-28-0)* op pagina 27.

*Gebruik alleen een USB-kabel die door de telefoon wordt ondersteund. Haal de USB-kabel niet uit de telefoon of de computer tijdens de gegevensoverdracht omdat hierdoor de geheugenkaart of het telefoongeheugen beschadigd kan raken.*

*De USB-kabel veilig loskoppelen*

- 1 Computer: sluit de software die u gebruikt voor uw telefoon.
- 2 Maak de USB-kabel los.

Content slepen en neerzetten In *Microsoft Windows Verkenner* kunt u content slepen en neerzetten tussen uw telefoon, een geheugenkaart en een computer.

<span id="page-30-0"></span>*Content slepen en neerzetten*

- 1 Sluit uw telefoon op een computer aan met de USB-kabel.
- 2 Telefoon: selecteer Mediaoverdracht. De telefoon blijft tijdens bestandsoverdracht geactiveerd.
- 3 Computer: wacht totdat het telefoongeheugen en de geheugenkaart als externe schijven in *Windows Explorer* worden weergegeven.
- 4 Sleep geselecteerde bestanden tussen de telefoon en de computer en zet ze neer.

### Naam van de telefoon

U kunt een naam voor uw telefoon invoeren. Deze wordt weergegeven op andere apparaten, bijvoorbeeld als u draadloze Bluetooth™ technologie gebruikt.

*Een telefoonnaam invoeren*

- 1 Selecteer vanuit stand-by Menu > Instellingen > Verbindingen > het tabblad Telefoonnaam.
- 2 Voer de telefoonnaam in en selecteer OK.

### Draadloze Bluetooth™ technologie gebruiken

Met Bluetooth kunt u draadloos een verbinding tot stand brengen met andere Bluetooth apparaten. U kunt bijvoorbeeld:

- verbinding maken met handsfree apparaten;
- verbinding maken met meerdere apparaten tegelijk;
- verbinding maken met computers en surfen op internet;
- items uitwisselen;
- games voor meerdere spelers spelen.
- *Voor communicatie via Bluetooth wordt een bereik tot maximaal 10 meter (33 feet) aanbevolen, waarbij er geen massieve objecten tussen de apparaten mogen staan.*

Voordat u de draadloze Bluetooth technologie kunt gebruiken

U moet Bluetooth instellen op communicatie met andere apparaten. U moet bovendien mogelijk uw telefoon met andere Bluetooth apparaten koppelen.

*Bluetooth inschakelen*

- Selecteer vanuit stand-by Menu > Instellingen > het tabblad Verbindingen > Bluetooth > Aanzetten.
- *Controleer of Bluetooth is geactiveerd op het apparaat dat u met de telefoon wilt koppelen, en of Bluetooth zichtbaarheid is ingeschakeld.*

*De telefoon koppelen met een apparaat*

- 1 Selecteer vanuit stand-by Menu > Instellingen > het tabblad Verbindingen > Bluetooth > Mijn apparaten.
- 2 Blader naar Nieuw apparaat en selecteer Toevoegen om naar beschikbare apparaten te zoeken.
- 3 Selecteer een apparaat.
- 4 Voer zo nodig een toegangscode in.

*Verbinding met de telefoon toestaan*

- 1 Selecteer vanuit stand-by Menu > Instellingen > het tabblad Verbindingen > Bluetooth > Mijn apparaten.
- 2 Selecteer een apparaat in de lijst.
- 3 Selecteer Opties > Verbind. toestaan.
- 4 Selecteer Altijd vragen of Altijd toestaan.
- *Dit is alleen mogelijk met apparaten waarvoor toegang tot een beveiligde service is vereist.*

*De telefoon de eerste keer koppelen met een Bluetooth headset*

- 1 Selecteer vanuit stand-by Menu > Instellingen > het tabblad Verbindingen > Bluetooth > Headset.
- 2 Blader naar een apparaat en selecteer Ja.
- 3 Voer zo nodig een toegangscode in.

#### Stroombesparing

U kunt de batterij sparen met de functie Stroombesparing. In de stroombesparingsmodus kunt u maar met één Bluetooth apparaat verbinding maken. U moet deze functie uitzetten als u verbinding wilt maken met meerdere Bluetooth apparaten tegelijk.

*Stroombesparing inschakelen*

• Selecteer vanuit stand-by Menu > Instellingen > het tabblad Verbindingen > Bluetooth > Stroombesparing > Aan.

Geluid overbrengen van en naar een Bluetooth headset

U kunt het geluid van en naar een Bluetooth headset overbrengen met een telefoontoets of de headsettoets.

#### *Geluid overbrengen*

1 Selecteer vanuit stand-by Menu > Instellingen > het tabblad Verbindingen <span id="page-32-0"></span>> Bluetooth > Headset > Inkomend gesprek.

2 Selecteer een optie. In telefoon brengt geluid over naar de telefoon. In headset brengt geluid over naar de handsfree.

*Geluid overdragen tijdens een oproep*

- 1 Selecteer tijdens het gesprek Geluid.
- 2 Maak een keuze uit de lijst.

### Back-ups maken en deze terugzetten

Met *Sony Ericsson PC Suite* kunt u een back-up maken van contacten, kalenderitems, taken, notities en favorieten, en deze back-up terugzetten. Met *Sony Ericsson Media Manager* kunt u een back-up maken van content, zoals muziek, foto's en videoclips, en deze back-up terugzetten.

Voordat u een back-up kunt maken of terugzetten, moet u *Sony Ericsson PC Suite* en *Sony Ericsson Media Manager* installeren.

*Maak altijd een back-up voordat de telefoon wordt bijgewerkt, aangezien gebruikerscontent bij een upgrade kan worden gewist.*

*Een back-up maken met Sony Ericsson PC Suite*

- 1 Computer: start *Sony Ericsson PC Suite* vanuit *Start/Programma's/ Sony Ericsson/Sony Ericsson PC Suite*.
- 2 Volg de instructies in *Sony Ericsson PC Suite* voor het maken van een verbinding.
- 3 Telefoon: selecteer Telef.-modus.
- 4 Computer: ga naar het onderdeel voor back-up- en herstelbewerkingen in *Sony Ericsson PC Suite* en maak een back-up.
- *Tijdens het herstelproces wordt alle content van de telefoon door Sony Ericsson PC Suite overschreven. Als u dit proces onderbreekt, kan de telefoon worden beschadigd.*

*De telefooncontent herstellen met Sony Ericsson PC Suite*

- 1 Computer: start *Sony Ericsson PC Suite* vanuit *Start/Programma's/ Sony Ericsson/Sony Ericsson PC Suite*.
- 2 Volg de instructies in *Sony Ericsson PC Suite* voor het maken van een verbinding.
- 3 Telefoon: Selecteer Telef.-modus.
- 4 Computer: ga naar het onderdeel voor het maken en terugzetten van back-

ups in *Sony Ericsson PC Suite* en herstel de telefoon.

*Een back-up maken met Sony Ericsson Media Manager*

- 1 Sluit uw telefoon op de computer aan met de USB-kabel.
- 2 Telefoon: selecteer de modus Mediaoverdracht.
- 3 Computer: start *Sony Ericsson Media Manager* vanuit *Start/Programma's/ Sony Ericsson/Sony Ericsson Media Manager*.
- 4 Ga naar het back-uponderdeel in *Sony Ericsson Media Manager*.
- 5 Selecteer de bestanden waarvan u een back-up wilt maken en maak een backup.
- *U kunt de telefoon ook op een computer aansluiten middels Bluetooth.*
- *Sony Ericsson Media Manager vergelijkt de telefooncontent met de back-up op uw computer en herstelt de bestanden die op uw telefoon ontbreken. Als u dit proces onderbreekt kan de telefoon worden beschadigd.*

*De telefooncontent herstellen met Sony Ericsson Media Manager*

- 1 Sluit de telefoon aan op de computer.
- 2 Telefoon: selecteer de modus Mediaoverdracht.
- 3 Computer: start *Sony Ericsson Media Manager* vanuit *Start/Programma's/ Sony Ericsson/Sony Ericsson Media Manager*.
- 4 Ga naar het back-uponderdeel in *Sony Ericsson Media Manager*.
- 5 Selecteer de bestanden die u wilt herstellen en herstel deze.
- *Voor meer informatie over het maken en herstellen van back-ups in Sony Ericsson Media Manager raadpleegt u de functiehandleiding voor Sony Ericsson Media Manager op [www.sonyericsson.com/support.](http://www.sonyericsson.com/support)*

# <span id="page-34-0"></span>Bellen

### Bellen en gebeld worden

U moet de telefoon inschakelen en u binnen het bereik van een netwerk bevinden.

### *Bellen*

- 1 Voer vanuit stand-by een telefoonnummer in (met de internationale landcode en het netnummer, indien van toepassing).
- 2 Druk op  $\mathcal{C}$ ).
- *U kunt nummers bellen vanuit uw contacten en de gesprekkenlijst. Zie [Contacten](#page-36-0) op pagina 35 en [Gesprekkenlijst](#page-36-0) op pagina 35. U kunt ook gesprekken tot stand brengen met uw stem. Zie [Spraakbesturing](#page-40-0) op pagina 39.*

*Een gesprek beëindigen*

• Druk op  $\left(\overline{\mathbf{A}}\right)$ .

*Internationale gesprekken voeren*

- 1 Houd vanuit stand-by  $(\overline{0+})$  ingedrukt tot een plusteken (+) verschijnt.
- 2 Voer de landcode, het netnummer (zonder de eerste nul) en het telefoonnummer in.
- 3 Druk op  $\mathcal{C}$ ).

*Een nummer opnieuw kiezen*

- Als Opnieuw? wordt weergegeven, selecteert u Ja.
- *Houd de telefoon tijdens het wachten niet bij uw oor. Wanneer er een verbinding tot stand is gebracht, wordt er een luid signaal weergegeven.*

*Een gesprek beantwoorden*

• Druk op  $\mathcal{C}$ ).

*Een gesprek weigeren*

• Druk op  $(\rightarrow)$ .

*Het volume van de oorspeaker veranderen tijdens een gesprek*

• Druk de volumetoets omhoog of omlaag.

*De microfoon dempen tijdens een gesprek*

- 1 Houd de toets  $\binom{c}{k}$  ingedrukt.
- 2 Houd  $\circled{c}$  nogmaals ingedrukt om verder te gaan.

*De luidspreker inschakelen tijdens een gesprek*

• Druk op Spk.aan.

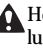

*Houd de telefoon niet bij uw oor als u de luidspreker gebruikt. Dit kan uw gehoor beschadigen.*

*Gemiste gesprekken weergeven vanuit stand-by*

• Druk op  $\mathcal{F}$  om de gesprekkenlijst te openen.

#### **Networks**

Your phone switches automatically between GSM and 3G (UMTS) networks depending on availability. Some network operators allow you to switch networks manually.

*Handmatig schakelen tussen netwerken*

- 1 Selecteer vanuit stand-by Menu > Instellingen > het tabblad Verbindingen > Mobiele netwerken > GSM-/3Gnetwerken.
- 2 Selecteer een optie.

#### Alarmnummers

De telefoon ondersteunt internationale alarmnummers, bijvoorbeeld 112 of 911. Dit houdt in dat u deze nummers normaal vanuit elk land kunt bellen om een noodoproep te doen, met of zonder SIM-kaart in het toestel, zolang u zich binnen het bereik van een netwerk bevindt.

*In bepaalde landen kunnen ook andere alarmnummers worden aangeboden. Uw netwerkexploitant heeft daarom mogelijk*

*extra lokale alarmnummers op de SIMkaart opgeslagen.*

#### *Een noodoproep starten*

• Voer vanuit stand-by het internationale noodnummer 112 in en druk op  $\mathcal{F}$ .

*Lokale alarmnummers weergeven*

- 1 Selecteer vanuit stand-by Menu > Contacten.
- 2 Blader naar Nieuw contact en selecteer Opties > Speciale nummers > Alarmnummers.

#### Video-oproep

U kunt uw belevenissen met vrienden en familieleden delen terwijl u ze beleeft of u kunt uw belevenissen vastleggen om ze later met anderen te delen. U kunt tijdens gesprekken de persoon met wie u praat, op het scherm zien. Uw gesprekspartner ziet wat er op dat moment met de hoofdcamera wordt gefilmd.

Voordat u een video-oproep kunt starten

De 3G-dienst (UMTS) is beschikbaar wanneer 36 wordt weergegeven. Een video-oproep kan alleen worden gestart als beide partijen die deelnemen aan de video-oproep een abonnement hebben dat de 3G-dienst
(UMTS) ondersteunt en zich binnen het bereik van een 3G-netwerk (UMTS) bevinden.

*Een video-oproep tot stand brengen*

- 1 Voer vanuit stand-by een telefoonnummer in (met de internationale landcode en het netnummer, indien van toepassing).
- 2 Selecteer Opties > Video-oproep.

*Zoomen tijdens een uitgaande videooproep*

• Druk op  $\Leftrightarrow$  of  $\mathbb{Q}$ .

*Opties voor video-oproepen weergeven*

• Selecteer Opties tijdens het gesprek.

Gesprekkenlijst

U kunt informatie over onlangs gevoerde gesprekken weergeven.

*Een nummer uit de gesprekkenlijst bellen*

- 1 Druk vanuit stand-by op  $\mathcal{F}$  en blader naar een tabblad.
- 2 Blader naar een naam of nummer en druk op  $\mathcal{C}$ ).

### **Contacten**

U kunt namen, telefoonnummers en persoonlijke gegevens opslaan in

Contacten. U kunt informatie opslaan in het telefoongeheugen of op de SIMkaart.

*U kunt contacten synchroniseren met Sony Ericsson PC Suite.*

#### Standaardcontacten

U kunt kiezen welke contactgegevens standaard worden weergegeven. Als Contacten als standaard is geselecteerd, worden voor uw contacten alle gegevens weergegeven die in Contacten zijn opgeslagen. Als u SIM-nummers als standaard selecteert, worden de namen en nummers van contacten weergegeven die op de SIMkaart zijn opgeslagen.

*Standaardcontacten selecteren*

- 1 Selecteer vanuit stand-by Menu > Contacten.
- 2 Blader naar Nieuw contact en selecteer Opties > Geavanceerd > Standaard Contacten.
- 3 Selecteer een optie.

#### Telefooncontacten

Telefooncontacten kunnen namen, telefoonnummers en persoonlijke gegevens bevatten. Ze worden in het telefoongeheugen opgeslagen.

*Een telefooncontact toevoegen*

- 1 Selecteer vanuit stand-by Menu > **Contacten**
- 2 Blader naar Nieuw contact en selecteer Toevoegen.
- 3 Voer de naam in en selecteer OK.
- 4 Blader naar Nieuw nummer: en selecteer Toevoegen.
- 5 Voer het nummer in en selecteer OK.
- 6 Selecteer een nummeroptie.
- 7 Blader tussen de tabbladen en voeg informatie aan de velden toe.
- 8 Selecteer Opslaan.

Contacten bellen

*Een contact bellen*

- 1 Selecteer vanuit stand-by Menu > Contacten.
- 2 Blader naar een contact en druk op  $\sigma$ .

*Direct naar de lijst met contacten gaan*

• Houd vanuit stand-by  $\left(\overline{z}\right)$  -  $\left(\overline{z}\right)$ ingedrukt.

*Bellen met Slim zoeken*

1 Druk vanuit stand-by op  $(\overline{0+})$ - $(\overline{9})$  om een reeks van (minstens twee) cijfers in te voeren. Alle items die overeenkomen met de reeks cijfers of

corresponderende letters, worden in een lijst weergegeven.

2 Blader naar een contact of telefoonnummer en druk op  $\mathcal{F}$ .

*Slim zoeken in- of uitschakelen*

- 1 Selecteer vanuit stand-by Menu > Instellingen > het tabblad Gesprekken > Slim zoeken.
- 2 Selecteer een optie.

Contacten bewerken

*Gegevens toevoegen aan een telefooncontact*

- 1 Selecteer vanuit stand-by Menu > Contacten.
- 2 Blader naar een contact en selecteer Opties > Cont. bewerken.
- 3 Blader tussen de tabbladen en selecteer Toevoegen of Bewerken.
- 4 Selecteer een optie en een item dat u wilt bewerken of toevoegen.
- 5 Selecteer Opslaan.
- *Als in uw abonnement nummerweergave is inbegrepen, kunt u voor contacten persoonlijke ringtones en foto's instellen.*

*Namen en nummers naar telefooncontacten kopiëren*

Selecteer vanuit stand-by Menu > **Contacten** 

- 2 Blader naar Nieuw contact en selecteer Opties > Geavanceerd > Kopiëren van SIM.
- 3 Selecteer een optie.

*Namen en nummers naar de SIMkaart kopiëren*

- Selecteer vanuit stand-by Menu > **Contacten**
- 2 Blader naar Nieuw contact en selecteer Opties > Geavanceerd > Kopiëren naar SIM.
- 3 Selecteer een optie.
- *Wanneer u alle contacten van de telefoon naar de SIM-kaart kopieert, worden alle bestaande gegevens op de SIM-kaart vervangen.*

*Namen en telefoonnummers automatisch op de SIM-kaart opslaan*

- 1 Selecteer vanuit stand-by Menu > **Contacten**
- 2 Blader naar Nieuw contact en selecteer Opties > Geavanceerd > Auto. opsl. op SIM.
- 3 Selecteer een optie.

*Contacten op een geheugenkaart opslaan*

1 Selecteer vanuit stand-by Menu > Contacten.

2 Blader naar Nieuw contact en selecteer Opties > Geavanceerd > Back-up op geh.kaart.

#### SIM-contacten

SIM-contacten kunnen alleen namen en nummers bevatten. Ze worden op de SIM-kaart opgeslagen.

*Een SIM-contact toevoegen*

- 1 Selecteer vanuit stand-by Menu > Contacten.
- 2 Blader naar Nieuw contact en selecteer Toevoegen.
- 3 Voer de naam in en selecteer OK.
- 4 Voer het nummer in en selecteer OK.
- 5 Selecteer een nummeroptie en voeg meer informatie toe, indien beschikbaar.
- 6 Selecteer Opslaan.

Contacten verwijderen

*Alle contacten verwijderen*

- 1 Selecteer vanuit stand-by Menu > Contacten.
- 2 Blader naar Nieuw contact en selecteer Opties > Geavanceerd > Alle contact. verwijd.
- 3 Selecteer een optie.

<span id="page-39-0"></span>Status contactgeheugen Hoeveel contacten u op de telefoon of op de SIM-kaart kunt opslaan, hangt van het beschikbare geheugen af.

*Status van contactgeheugen weergeven*

- 1 Selecteer vanuit stand-by Menu > Contacten.
- 2 Blader naar Nieuw contact en selecteer Opties > Geavanceerd > Geheugenstatus.

#### Mijzelf

U kunt gegevens over uzelf invoeren en bijvoorbeeld uw visitekaartje versturen.

*Mijzelf-gegevens invoeren*

- 1 Selecteer vanuit stand-by Menu > Contacten.
- 2 Blader naar Mijzelf en selecteer Openen.
- 3 Blader naar een optie en bewerk de gegevens.
- 4 Selecteer Opslaan.

*Uw eigen visitekaartje toevoegen*

- 1 Selecteer vanuit stand-by Menu > Contacten.
- 2 Blader naar Mijzelf en selecteer Openen.
- 3 Blader naar Mijn contactinfo en selecteer Toevoegen > Nieuwe maken.
- 4 Blader tussen de tabbladen en voeg informatie aan de velden toe.
- 5 Voer de gegevens in en selecteer Opslaan.

#### Groepen

U kunt vanuit Contacten een groep telefoonnummers en e-mailadressen maken om berichten te verzenden. Zie *[Berichten](#page-45-0)* op pagina 44. U kunt ook groepen (met telefoonnummers) gebruiken wanneer u lijsten met geaccepteerde bellers maakt. Zie *[Gesprekken accepteren](#page-43-0)* op pagina 42.

*Een groep met nummers en emailadressen maken*

- 1 Selecteer vanuit stand-by Menu > Contacten.
- 2 Blader naar Nieuw contact en selecteer Opties > Groepen.
- 3 Blader naar Nieuwe groep en selecteer Toevoegen.
- 4 Voer een naam voor de groep in en selecteer Doorgaan.
- 5 Blader naar Nieuw en selecteer Toevoegen.
- 6 Voor elk telefoonnummer of emailadres van een contactpersoon dat u wilt markeren, bladert u ernaartoe en selecteert u Selecteren.
- 7 Selecteer Doorgaan > Gereed.

### Snelkeuze

Met snelkeuze kunt u negen contacten kiezen die u snel kunt bellen. De contacten worden opgeslagen op de posities 1 tot en met 9.

*Contacten toevoegen aan snelkiesnummers*

- 1 Selecteer vanuit stand-by Menu > Contacten.
- 2 Blader naar Nieuw contact en selecteer Opties > Snelkeuze.
- 3 Ga naar een positienummer en selecteer Toevoegen.
- 4 Selecteer een contact.

#### *Snelkiezen*

• Voer vanuit stand-by het positienummer in en druk op  $(\mathcal{F})$ .

### Meer gespreksfuncties

### Voicemail

Als in uw abonnement een antwoorddienst is opgenomen, kunnen bellers een voicemailbericht achterlaten als u een gesprek niet kunt aannemen.

#### *Uw voicemailnummer invoeren*

- 1 Selecteer vanuit stand-by Menu > Berichten > Berichten > Instellingen > Voicemailnummer.
- 2 Voer het nummer in en selecteer OK.

#### *Uw voicemailservice bellen*

• Houd vanuit stand-by  $\overline{1}$  ingedrukt.

#### Spraakbesturing

Door spraakopdrachten te maken, kunt:

- kiezen met uw stem, dat wil zeggen iemand bellen door de naam te zeggen;
- gesprekken aannemen en weigeren wanneer u een headset gebruikt.

*Een spraakopdracht opnemen via kiezen met stem*

- 1 Selecteer vanuit stand-by Menu > Instellingen > het tabblad Algemeen > Spraakbesturing > Kiezen met stem > Activeren.
- 2 Selecteer Ja > Nieuwe spraakopdr. en selecteer een contact. Als het contact meerdere nummers heeft, selecteert u het nummer waaraan u de spraakopdracht wilt toevoegen.
- 3 Neem een spraakopdracht op, zoals 'Jan mobiel'.
- 4 Volg de instructies die worden weergegeven. Wacht op de toon en zeg de op te nemen opdracht. De spraakopdracht wordt afgespeeld.
- 5 Selecteer Ja als de opname goed klinkt. Selecteer anders Nee en herhaal de stappen 3 en 4.
- *Spraakopdrachten kunnen alleen in het telefoongeheugen worden opgeslagen. Ze kunnen niet in een andere telefoon worden gebruikt.*

#### *Kiezen met stem*

- 1 Houd vanuit stand-by een volumetoets ingedrukt.
- 2 Wacht op de toon en zeg de naam die u hebt opgenomen, bijvoorbeeld 'Jan mobiel'. De naam wordt op de telefoon afgespeeld en er wordt verbinding gemaakt.
- 
- Gesprekken doorschakelen

U kunt gesprekken bijvoorbeeld doorschakelen naar een antwoorddienst.

*Wanneer Gespr. beperken wordt gebruikt, zijn enkele doorschakelopties voor gesprekken niet beschikbaar. Zie [Gesprekken beperken](#page-43-0) op pagina 42.*

*Gesprekken doorschakelen*

- 1 Selecteer vanuit stand-by Menu > Instellingen > het tabblad Gesprekken > Gespr. doorsch.
- 2 Selecteer een gesprekstype en een doorschakeloptie.
- 3 Selecteer Activeren.
- 4 Voer het nummer in waarnaar u gesprekken wilt doorschakelen en selecteer OK.

# Meer dan één gesprek

U kunt meerdere gesprekken tegelijk afhandelen. U kunt bijvoorbeeld een actief gesprek in de wacht zetten terwijl u een tweede gesprek tot stand brengt of beantwoordt. U kunt ook tussen de twee gesprekken schakelen. Het is niet mogelijk om een derde gesprek te beantwoorden zonder een van de eerste twee te beëindigen.

#### Gesprek in wacht

U hoort een signaal wanneer een tweede gesprek binnenkomt terwijl Gesprek in wacht is geactiveerd.

#### *Gesprek in wacht activeren*

• Selecteer vanuit stand-by Menu > Instellingen > het tabblad Gesprekken > Gespreksbeheer > Gesprek in wacht > Activeren.

*Een tweede gesprek voeren*

- 1 Druk tijdens het gesprek op  $\mathcal{C}$ . Hiermee plaatst u het lopende gesprek in de wachtstand.
- 2 Selecteer Opties > 2e gesprek.
- 3 Voer het nummer in dat u wilt bellen en druk op  $\mathcal{C}$ .

*Een tweede gesprek beantwoorden*

• Druk tijdens het gesprek op  $\mathcal{C}$ . Hiermee plaatst u het lopende gesprek in de wachtstand.

*Een tweede gesprek weigeren*

• Druk tijdens het gesprek op  $\left(\overline{\mathbf{A}}\right)$  en zet het lopende gesprek voort.

*Een lopend gesprek beëindigen en een tweede gesprek beantwoorden*

• Selecteer Actief gespr. verv. tijdens het gesprek.

Twee gesprekken tegelijk afhandelen U kunt tegelijkertijd een lopend gesprek en een gesprek in de wacht hebben.

*Schakelen tussen twee gesprekken*

• Druk tijdens het gesprek op  $\mathcal{C}$ ).

*Twee gesprekken samenvoegen*

• Selecteer tijdens het gesprek Opties > Gespr. koppelen.

*Twee gesprekken verbinden*

• Selecteer tijdens het gesprek Opties > Doorschakelen. Uw verbinding met de twee gesprekken wordt verbroken.

*Een lopend gesprek beëindigen en naar het gesprek in de wacht terugkeren*

• Druk eerst op  $\left(\overline{\mathcal{A}}\right)$  en vervolgens op  $\mathcal{C}$ .

# Conferentiegesprekken

Met een conferentiegesprek kunt u een gezamenlijke conversatie voeren met maximaal vijf mensen.

*Een nieuwe deelnemer toevoegen*

- 1 Druk tijdens het gesprek op  $\mathcal{C}$ . Hiermee plaatst u de samengevoegde gesprekken in de wachtstand.
- 2 Selecteer Opties > 2e gesprek.
- 3 Voer het nummer in dat u wilt bellen en druk op  $\mathcal{C}$ .
- 4 Selecteer Opties > Gespr. koppelen om de nieuwe deelnemer toe te voegen.
- 5 Herhaal deze taak als u meer deelnemers wilt toevoegen.

*Een deelnemer vrijgeven*

- 1 Selecteer Opties > Partij vrijgeven.
- 2 Selecteer de deelnemer die u wilt vrijgeven.

<span id="page-43-0"></span>*Een privé-gesprek voeren*

- 1 Selecteer tijdens het gesprek Opties > Bellen met en selecteer de deelnemer met wie u wilt praten.
- 2 Als u het conferentiegesprek wilt voortzetten, selecteert u Opties > Gespr. koppelen.

Mijn nummers

U kunt uw eigen telefoonnummers bekijken, toevoegen en bewerken.

*Uw eigen telefoonnummers controleren*

- 1 Selecteer vanuit stand-by Menu > **Contacten**
- 2 Blader naar Nieuw contact en selecteer Opties > Speciale nummers > Mijn nummers.
- 3 Selecteer een optie.

Gesprekken accepteren U kunt ervoor kiezen om alleen van bepaalde telefoonnummers gesprekken te ontvangen.

*Nummers toevoegen aan de lijst met toegestane bellers*

1 Selecteer vanuit stand-by Menu > Instellingen > het tabblad Gesprekken > Gespreksbeheer > Gesprekken accept. > Alleen van lijst.

- 2 Blader naar Nieuw en selecteer Toevoegen.
- 3 Selecteer een contact of Groepen.
- *Zie [Groepen](#page-39-0) op pagina 38.*

*Alle gesprekken accepteren*

• Selecteer vanuit stand-by Menu > Instellingen > het tabblad Gesprekken > Gespreksbeheer > Gesprekken accept. > Alle bellers.

# Gesprekken beperken

U kunt uitgaande en inkomende gesprekken beperken. Hiervoor hebt u een wachtwoord van uw serviceprovider nodig.

*Als u inkomende gesprekken doorschakelt, kunt u bepaalde opties voor gespreksbeperking niet gebruiken.*

Opties voor gespreksbeperking Standaardopties zijn:

- Alle uitgaande alle uitgaande gesprekken
- Uitg. internationaal alle uitgaande internationale gesprekken
- Uitgnd intl roaming alle uitgaande internationale gesprekken met uitzondering van die naar uw eigen land
- Alle inkomende alle inkomende gesprekken
- Ink. indien roaming alle inkomende gesprekken wanneer u zich in het buitenland bevindt

#### *Oproepen beperken*

- 1 Selecteer vanuit stand-by Menu > Instellingen > het tabblad Gesprekken > Gespreksbeheer > Gespr. beperken.
- 2 Selecteer een optie.
- 3 Selecteer Activeren.
- 4 Voer uw wachtwoord in en selecteer OK.
- 
- Gesprekstijd en -kosten

Tijdens een gesprek wordt de duur van het gesprek op de telefoon weergegeven. U kunt ook de tijdsduur van uw laatste gesprek, uw uitgaande gesprekken en de totale tijdsduur van al uw gesprekken controleren.

*De gesprekstijd controleren*

- Selecteer vanuit stand-by Menu > Instellingen > het tabblad Gesprekken > Tijd & kosten > Gesprekstimers.
- Uw telefoonnummer weergeven of verbergen

U kunt zelf bepalen of u uw telefoonnummer tijdens een gesprek wilt weergeven of verbergen.

*Uw telefoonnummer verbergen*

- 1 Selecteer vanuit stand-by Menu > Instellingen > Gesprekken > het tabblad Mijn nummer tonen.
- 2 Selecteer Nummer verbrg..

# <span id="page-45-0"></span>Berichten

### SMS- en MMS-berichten

Berichten kunnen foto's, geluidseffecten, animaties en melodieën bevatten. U kunt ook sjablonen voor uw berichten maken en gebruiken.

Wanneer u berichten verzendt, selecteert de telefoon de beste methode voor het verzenden van het bericht (verzenden als SMS- of als MMS-bericht).

Als u geen MMS-berichten kunt verzenden of ontvangen, raadpleegt u *[Ik kan geen internetservices gebruiken](#page-74-0)* op pagina 73.

#### Berichten verzenden

U kunt berichten verzenden vanaf uw telefoon

*Een bericht maken en verzenden*

- 1 Selecteer vanuit stand-by Menu > Berichten > Nieuw bericht > Bericht.
- 2 Voer tekst in. Als u items aan het bericht wilt toevoegen, drukt u op ... gaat u naar  $\mathbb{B}$  en selecteert u een item.
- 3 Selecteer Doorgaan > Contacten opzoeken.
- 4 Selecteer een ontvanger en selecteer Verzenden.
- *Als u een bericht naar een groep verzendt, worden er kosten in rekening gebracht voor elk lid van de groep. Zie [Groepen](#page-39-0) op pagina 38.*

*Tekst in een bericht kopiëren en plakken*

- 1 Selecteer tijdens het schrijven van het bericht Opties > Kopiëren/plakken.
- 2 Selecteer Alles kopiëren of Select. & kopiëren. Ga naar het bericht en markeer tekst in het bericht.
- 3 Selecteer Opties > Kopiëren/plakken > Plakken.

Berichten ontvangen en opslaan

U ontvangt een melding wanneer u een bericht ontvangt. Berichten worden in het telefoongeheugen opgeslagen. Wanneer het telefoongeheugen vol is, kunt u berichten verwijderen of ze op een geheugenkaart of op de SIM-kaart opslaan.

*Een bericht op een geheugenkaart opslaan*

• Selecteer vanuit stand-by Menu > Berichten > Berichten > Instellingen > Opslaan naar > Geheugenkaart.

*Een bericht op de SIM-kaart opslaan*

- 1 Selecteer vanuit stand-by Menu > Berichten en selecteer een map.
- 2 Blader naar een bericht en selecteer Opties > Bericht opslaan.

*Een bericht weergeven vanuit het postvak IN*

- 1 Selecteer vanuit stand-by Menu > Berichten > Postvak IN.
- 2 Ga naar het bericht en selecteer Bekijken.

*Een nummer in een bericht bellen*

• Blader terwijl het bericht wordt weergegeven naar het telefoonnummer en druk op  $\mathcal{C}$ .

#### Sjablonen

Als u dikwijls dezelfde fragmenten en afbeeldingen in een bericht gebruikt, kunt u het bericht opslaan als een sjabloon.

*Een berichtsjabloon toevoegen*

- 1 Selecteer vanuit stand-by Menu > Berichten > Berichten > Sjablonen > Nieuwe sjabloon > Toevoegen.
- 2 Voer tekst in. Als u items aan het bericht wilt toevoegen, drukt u op . gaat u naar  $\mathbb{B}$  en selecteert u een item.
- 3 Selecteer Opslaan, voer een titel in en selecteer Accept.

*Een bericht opslaan als een sjabloon*

- 1 Selecteer vanuit stand-by Menu > Berichten > Postvak IN.
- 2 Blader naar het bericht en selecteer Weergeven > Opties > Opsl. als siabloon.

#### Berichtopties

U kunt bepaalde opties instellen voor alle berichten, zoals het berichtsignaal en de standaard-opslaglocatie. Andere opties kunt u instellen voor elk bericht dat u verzendt, zoals de prioriteit van het bericht en het tijdstip van aflevering.

*Opties instellen voor alle berichten*

- 1 Selecteer vanuit stand-by Menu > Berichten > Berichten > Instellingen.
- 2 Blader naar een optie en kies Kiezen.

*Opties instellen voor een specifiek bericht*

- 1 Wanneer het bericht gereed is en u een geadresseerde hebt geselecteerd, selecteert u Opties > Geavanceerd.
- 2 Blader naar een optie en selecteer Bewerken.

# Spraakberichten

U kunt een geluidsopname als spraakbericht verzenden en ontvangen.

*De afzender en ontvanger moeten beiden een abonnement hebben dat MMSberichten ondersteunt.*

*Een spraakbericht opnemen en verzenden*

- 1 Selecteer vanuit stand-by Menu > Berichten > Nieuw bericht > Spraakbericht.
- 2 Neem het bericht op en selecteer Stoppen > Verzenden > Contacten opzoeken.
- 3 Selecteer een ontvanger en selecteer Verzenden.

### E-mail

U kunt standaard-e-mailfuncties en het e-mailadres van uw computer in de telefoon gebruiken.

*U kunt uw e-mail synchroniseren met Microsoft® Exchange ActiveSync.*

Voordat u e-mails kunt verzenden en ontvangen

Met de Setup wizard kunt u controleren of instellingen voor uw e-mailaccount beschikbaar zijn. U kunt ze ook handmatig invoeren. U kunt ook

instellingen ontvangen op *[www.sonyericsson.com/support](http://www.sonyericsson.com/support)*.

*Een e-mailaccount maken*

- 1 Selecteer vanuit stand-by Menu > Berichten > E-mail > Accounts.
- 2 Blader naar Nieuw account en selecteer Toevoegen.
- *Als u de instellingen handmatig invoert, neemt u contact op met uw emailprovider voor meer informatie. Een emailprovider is bijvoorbeeld het bedrijf waarvan u uw e-mailadres hebt gekregen.*

*Een e-mailbericht schrijven en verzenden*

- 1 Selecteer vanuit stand-by Menu > Berichten > E-mail > Nieuw bericht.
- 2 Selecteer Toevoegen > E-mailadres invoeren. Voer het e-mailadres in en selecteer OK.
- 3 Als u meer geadresseerden wilt toevoegen, gaat u naar Aan: en selecteert u Bewerken.
- 4 Blader naar een optie en selecteer Toevoegen > E-mailadres invoeren. Voer het e-mailadres in en selecteer OK. Selecteer Gereed als u klaar bent.
- 5 Selecteer Bewerken en voer een onderwerp in. Selecteer OK.
- 6 Selecteer Bewerken en voer de tekst in. Selecteer OK.
- 7 Selecteer Toevoegen en kies het bestand dat u wilt koppelen.
- 8 Selecteer Doorgaan > Verzenden.

*E-mailberichten ontvangen en lezen*

- 1 Selecteer vanuit stand-by Menu > Berichten > E-mail > Postvak IN > Opties > Contr. nwe e-mail.
- 2 Ga naar het bericht en selecteer Bekijken.

*Een e-mailbericht opslaan*

- 1 Selecteer vanuit stand-by Menu > Berichten > E-mail > Postvak IN.
- 2 Ga naar het bericht en selecteer Bekijken > Opties > Bericht opslaan.

*Een e-mailbericht beantwoorden*

- 1 Selecteer vanuit stand-by Menu > Berichten > E-mail > Postvak IN.
- 2 Ga naar het bericht en selecteer Opties > Beantw.
- 3 Schrijf het antwoord en selecteer OK.
- 4 Selecteer Doorgaan > Verzenden.

*Een bijlage in een e-mailbericht bekijken*

• Selecteer tijdens het bekijken van het bericht Opties > Bijlagen > Gebruiken > Bekijken.

Actief e-mailaccount

Als u meerdere e-mailaccounts hebt, kunt u instellen welk account actief is.

#### *Het actieve e-mailaccount wijzigen*

- 1 Selecteer vanuit stand-by Menu > Berichten > E-mail > Accounts.
- 2 Selecteer een account.

#### Push-e-mail

U kunt op uw telefoon een melding van uw e-mailserver ontvangen dat er nieuwe e-mailberichten zijn binnengekomen.

*Melding van push e-mail inschakelen*

• Selecteer vanuit stand-by Menu > Berichten > E-mail > Instellingen > Push e-mail.

### **Chatten**

U kunt verbinding maken met en u aanmelden bij de server voor chatten als u online wilt communiceren via chatberichten. Als u de service voor chatten niet kunt gebruiken, raadpleegt u *[Ik kan geen internetservices](#page-74-0) [gebruiken](#page-74-0)* op pagina 73.

Voordat u kunt chatten Als er geen instellingen in uw telefoon aanwezig zijn, moet u de

serverinstellingen invoeren. Uw serviceprovider kan u informatie over standaardinstellingen verschaffen, zoals:

- Gebruikersnaam
- Wachtwoord
- Serveradres
- Internetprofiel

*Instellingen voor de server voor chatten invoeren*

- 1 Selecteer vanuit stand-by Menu > Berichten > Chatten > Config.
- 2 Blader naar een instelling en selecteer Toevoegen.

*U aanmelden bij de server voor chatten*

• Selecteer vanuit stand-by Menu > Berichten > Chatten > Inloggen.

*U afmelden bij de server voor chatten*

• Selecteer Opties > Uitloggen.

*Een chatcontact toevoegen*

- 1 Selecteer vanuit stand-by Menu > Berichten > Chatten > het tabblad Contacten.
- 2 Selecteer Opties > Contact toevoeg.

*Een chatbericht verzenden*

- 1 Selecteer vanuit stand-by Menu > Berichten > Chatten > het tabblad **Contacten**
- 2 Blader naar een contact en selecteer Chat.
- 3 Schrijf het bericht en selecteer Verzenden.

#### Status

U kunt uw status, bijvoorbeeld Vrolijk of Bezet, weergeven aan alleen uw contacten. U kunt de status ook aan alle gebruikers op de server voor chatten weergeven.

#### *Mijn status weergeven*

- 1 Selecteer vanuit stand-by Menu > Berichten > Chatten.
- 2 U bent het eerste contact in de lijst.

*Uw status bijwerken*

- 1 Selecteer vanuit stand-by Menu > Berichten > Chatten > het tabblad **Contacten**
- 2 Ga naar uw naam en selecteer Wijzig.
- 3 Bewerk de gegevens en selecteer Opslaan.

Chatgroep Een chatgroep kan door uw serviceprovider, door een gebruiker van Chatten of door uzelf worden

gestart. U kunt chatgroepen opslaan door een uitnodiging voor een chatsessie op te slaan of door te zoeken naar een bepaalde chatgroep.

*Een chatgroep maken*

- 1 Selecteer vanuit stand-by Menu > Berichten > Chatten > het tabblad Chatgroepen.
- 2 Selecteer Opties > Chatgroep toev. > Nieuw chatgroep.
- 3 Selecteer de personen die u wilt uitnodigen in uw lijst met contacten en selecteer Doorgaan.
- 4 Voer een korte uitnodigingstekst in en selecteer Doorgaan > Verzenden.

*Een chatgroep toevoegen*

- 1 Selecteer vanuit stand-by Menu > Berichten > Chatten > het tabblad Chatgroepen > Opties > Chatgroep toev.
- 2 Selecteer een optie.
- *De chatgeschiedenis wordt tussen het aan- en afmelden opgeslagen zodat u vorige chatberichten opnieuw kunt bekijken.*

*Een chatgesprek opslaan*

- 1 Selecteer vanuit stand-by Menu > Berichten > Chatten > het tabblad Gesprekken.
- 2 Neem deel aan een gesprek.

3 Selecteer Opties > Geavanceerd > Gesprek opslaan.

# Muziek

U kunt muziek, audioboeken en podcasts beluisteren. Gebruik *Sony Ericsson Media Manager* om content over te brengen naar en van de telefoon. Zie *[Content overbrengen van](#page-28-0) [en naar een computer](#page-28-0)* op pagina 27 voor meer informatie.

### Een draagbare stereohandsfree

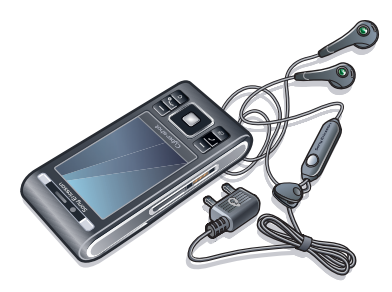

*De headset gebruiken*

• Sluit de draagbare headset aan. De muziek stopt zodra een gesprek binnenkomt en wordt hervat wanneer het gesprek is beëindigd.

# Muziekplayer

*Muziek afspelen*

- 1 Selecteer vanuit stand-by Menu > Media > Muziek.
- 2 Blader met de navigatietoets naar een categorie.
- 3 Blader naar een titel en selecteer Afspelen.

*Het afspelen van muziek stopzetten*

• Druk op de middelste selectietoets.

*Snel vooruit en achteruit spoelen*

• Houd  $\circledR$  of  $\circledR$  ingedrukt.

*Schakelen tussen nummers*

• Druk op  $\mathbb{R}$  of  $\mathbb{R}$ .

*Het volume aanpassen*

• Druk de volumetoets omhoog of omlaag.

*De player minimaliseren*

• Selecteer Opties > Minimaliseren.

*Terugkeren naar de player*

• Selecteer vanuit stand-by Menu > Media.

Playlists U kunt playlists maken om muziekbestanden te ordenen. U kunt een nummer aan meer dan één playlist toevoegen.

Wanneer u een playlist verwijdert of een nummer uit een playlist verwijdert, verwijdert u het nummer niet uit het geheugen. U verwijdert alleen de verwijzing naar het nummer in die playlist.

*Het maken van een playlist op de telefoon kan enkele minuten duren.*

*Een playlist maken*

- 1 Selecteer vanuit stand-by Menu > Media > Muziek > Playlists.
- 2 Blader naar Nieuwe playlist en selecteer Toevoegen.
- 3 Voer een naam in en selecteer OK.
- 4 Voor elk nummer dat u wilt toevoegen, bladert u naar het nummer en selecteert u Select.
- 5 Selecteer Toevoegen om de gemarkeerde nummers aan de playlist toe te voegen.

*Nummers toevoegen aan een playlist*

- 1 Selecteer vanuit stand-by Menu > Media > Muziek > Playlists.
- 2 Selecteer een playlist.
- 3 Blader naar Muziek toevoegen en selecteer Toevoegen.
- 4 Voor elk nummer dat u wilt toevoegen, bladert u naar het nummer en selecteert u Select.
- 5 Selecteer Toevoegen om de gemarkeerde nummers aan de playlist toe te voegen.

#### Audioboeken

U kunt audioboeken beluisteren die u vanaf een computer naar de telefoon hebt overgebracht met *Sony Ericsson Media Manager*.

*Het kan enkele minuten duren voordat een overgebracht audioboek wordt weergegeven in de lijst met beschikbare audioboeken.*

*Audioboeken openen*

- Selecteer vanuit stand-by Menu > Media > Muziek > Audioboeken.
- *Audioboeken in een andere indeling dan M4B en audioboeken zonder ID3v2 hoofdstuklabels vindt u in de map Tracks.*

# O PlayNow™

U kunt verbinding maken met PlayNow™ om ringtones, games, muziek, thema's en achtergronden te downloaden. U kunt een voorbeeld van de content bekijken of beluisteren voordat u de content aanschaft en naar uw telefoon downloadt. Als u

PlayNow™ niet kunt gebruiken, raadpleegt u *[Ik kan geen](#page-74-0) [internetservices gebruiken](#page-74-0)* op pagina 73.

*Deze service is niet in alle landen beschikbaar.*

*PlayNow™ gebruiken*

- 1 Selecteer vanuit stand-by Menu > PlayNow™.
- 2 Blader op de PlayNow™-website en volg de instructies om voorbeelden van content te bekijken en content aan te schaffen.

### TrackID™

TrackID™ is een muziekherkenningsservice. U kunt zoeken naar de titel, de artiest en de albumnaam voor het nummer dat u hoort via een luidspreker of op de radio. Als u TrackID™ niet kunt gebruiken, raadpleegt u *[Ik kan geen](#page-74-0) [internetservices gebruiken](#page-74-0)* op pagina 73.

*Informatie over een nummer zoeken*

• Wanneer u een nummer door een luidspreker hoort, selecteert u vanuit stand-by Menu > Entertainment > TrackID™ > Starten.

- Als de radio is ingeschakeld, selecteert u Opties > TrackID™.
- *Gebruik TrackID™ in een stille omgeving voor de beste resultaten.*

### Online muziek en videoclips

U kunt video's bekijken en naar muziek luisteren door deze van internet naar uw telefoon te streamen. Zie *[Ik kan](#page-74-0) [geen internetservices gebruiken](#page-74-0)* op pagina 73 als u internet niet kunt gebruiken.

*Een data-account selecteren voor streamen*

- 1 Selecteer vanuit stand-by Menu > Instellingen > het tabblad Verbindingen > Streaminginstellingen > Verbinden via:.
- 2 Selecteer de gegevensaccount die u wilt gebruiken.
- 3 Selecteer Opslaan.

*Muziek en videoclips streamen*

- 1 Selecteer vanuit stand-by Menu > Internet.
- 2 Selecteer Opties > Ga naar > Favorieten.
- 3 Selecteer een koppeling waarvandaan u wilt streamen.

### Videoplayer

*Video's afspelen*

- 1 Selecteer vanuit stand-by Menu > Media > Video > Video's.
- 2 Blader naar een titel en selecteer Afspelen.

*Het afspelen van video's stopzetten*

• Druk op de middelste selectietoets.

# Radio

*Gebruik de telefoon niet als radio op plaatsen waar dat niet is toegestaan.*

*Naar de radio luisteren*

- 1 Sluit de headset aan op de telefoon.
- 2 Selecteer vanuit stand-by Menu > Radio.

*Automatisch naar kanalen zoeken*

• Selecteer Zoeken.

*Handmatig naar kanalen zoeken*

• Druk op  $\textcircled{1}$  of  $\textcircled{1}$ .

*Het volume aanpassen*

• Druk de volumetoets omhoog of omlaag.

*De radio minimaliseren*

• Selecteer Opties > Minimaliseren.

*Terugkeren naar de radio*

• Selecteer vanuit stand-by Menu > Radio.

#### Kanalen opslaan

U kunt maximaal 20 vooraf ingestelde kanalen opslaan.

*Kanalen opslaan*

- 1 Wanneer u een radiokanaal hebt gevonden, selecteert u Opties > Opslaan.
- 2 Ga naar een positie en selecteer Invoegen.

*Opgeslagen kanalen selecteren*

- 1 Selecteer Opties > Kanalen.
- 2 Selecteer een radiokanaal.

*Schakelen tussen opgeslagen kanalen*

• Druk op  $\oplus$  of  $\Box$ .

### MusicDJ™

U kunt zelf melodieën componeren en bewerken en als ringtones gebruiken. Er zijn vooraf gearrangeerde geluiden met verschillende eigenschappen beschikbaar.

*Een melodie componeren*

- 1 Selecteer vanuit stand-by Menu > Entertainment > MusicDJ™.
- 2 Geef op of u geluiden wilt Invgn., Kopiër. of Plakken.
- 3 Gebruik in, in, in of  $\mathbb Q$  om tussen de geluiden te navigeren.
- 4 Selecteer Opties > Melodie opslaan.

### Geluid opnemen

U kunt een ingesproken memo of een gesprek opnemen. Opgenomen geluiden kunnen ook als ringtones worden gebruikt.

*In bepaalde landen of staten bent u wettelijk verplicht personen vooraf te informeren dat u het gesprek gaat opnemen.*

*Een geluid opnemen*

• Selecteer vanuit stand-by Menu > Entertainment > Geluid vastleggen > Vastleggen.

*Een gesprek opnemen*

- 1 Selecteer tijdens een gesprek de optie Opties > Vastleggen.
- 2 Selecteer Opsl. om de opname op te slaan.

*Een opname beluisteren*

- 1 Selecteer vanuit stand-by Menu > Agenda > Bestandsbeheer.
- 2 Blader naar Muziek en selecteer Openen.
- 3 Blader naar een opname en selecteer Afsp.

#### 54 Muziek

# Internet

Als u internet niet kunt gebruiken, raadpleegt u *[Ik kan geen](#page-74-0) [internetservices gebruiken](#page-74-0)* op pagina 73.

*Beginnen met surfen*

- 1 Selecteer vanuit stand-by Menu > Internet.
- 2 Selecteer Opties > Ga naar.
- 3 Selecteer een optie.

*De browser afsluiten*

• Selecteer tijdens het surfen Opties > Browser afsluiten.

### Favorieten

U kunt favorieten maken en bewerken als snelkoppelingen naar uw favoriete webpagina's.

*Een favoriet maken*

- 1 Selecteer tijdens het surfen Opties > Extra > Favoriet toevoeg.
- 2 Voer een titel en vervolgens een adres in. Selecteer Opslaan.

*Een favoriet selecteren*

- 1 Selecteer vanuit stand-by Menu > Internet.
- 2 Selecteer Opties > Ga naar > Favorieten.

3 Blader naar een favoriet en selecteer Ga naar.

## Geschiedenispagina's

U kunt zien welke webpagina's u hebt bezocht.

*Geschiedenispagina's weergeven*

• Selecteer vanuit stand-by Menu > Internet > Opties > Ga naar > Geschiedenis.

### Meer browserfuncties

*Pannen en zoomen gebruiken op een webpagina*

- 1 Druk tijdens het surfen op  $(\overline{\mathbf{H}-\mathbf{B}})$ .
- 2 Gebruik de navigatietoets om door het frame te navigeren.
- 3 Druk op Zoom.
- 4 Druk op  $(F s)$  om terug te gaan naar de panfunctie.
- *Als u pannen en zoomen wilt gebruiken, moet u Smart-Fit uitschakelen: Opties > Geavanceerd > Smart-Fit > Uit.*

*Bellen tijdens het browsen*

• Druk op  $\mathcal{C}$ ).

#### *Een foto van een webpagina opslaan*

1 Selecteer tijdens het surfen Opties > Extra > Afb. opslaan.

2 Selecteer een foto.

*Tekst op een webpagina zoeken*

- 1 Selecteer tijdens het surfen Opties > Extra > Zoeken op pagina.
- 2 Voer tekst in en druk op Zoeken.

#### *Een koppeling verzenden*

- 1 Selecteer tijdens het surfen Opties > Extra > Koppeling verzenden.
- 2 Selecteer een overdrachtmethode.
- *Controleer of het ontvangende apparaat de geselecteerde overdrachtmethode ondersteunt.*

*De schermoriëntatie veranderen in de browser*

- 1 Selecteer vanuit stand-by Menu > Internet.
- 2 Selecteer Opties > Geavanceerd > Richting.
- 3 Selecteer een optie.

Internetsneltoetsen

U kunt het toetsenblok gebruiken om een internetbrowserfunctie direct te activeren.

*Internetsneltoetsen selecteren*

- 1 Selecteer vanuit stand-by Menu > Internet.
- 2 Selecteer Opties > Geavanceerd > Toetsenbordmodus > Snelkoppelingen.

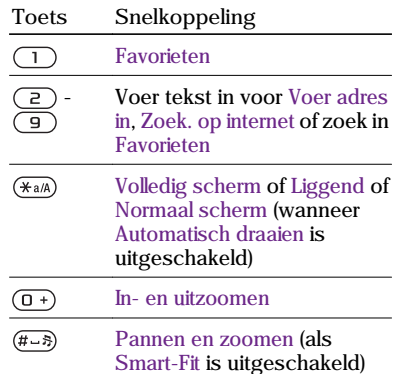

### Internetbeveiliging en certificaten

Veillig browsen wordt op uw telefoon ondersteund. Voor bepaalde internetservices, zoals telebankieren, zijn certificaten nodig op uw telefoon. Mogelijk zijn deze certificaten al bij aankoop in uw telefoon aanwezig, maar u kunt ook nieuwe certificaten downloaden.

#### 56 Internet

Dit is een internetversie van deze publicatie. © Uitsluitend voor privégebruik afdrukken.

<span id="page-58-0"></span>*Certificaten in de telefoon weergeven*

• Selecteer vanuit stand-by Menu > Instellingen > het tabblad Algemeen > Beveiliging > Certificaten.

### Webfeeds

U kunt zich abonneren op regelmatig bijgewerkte content, zoals nieuws, podcasts of foto's, en deze downloaden met webfeeds.

*Nieuwe feeds voor een webpagina toevoegen*

- 1 Wanneer u op internet over een pagina surft die webfeeds heeft, wat wordt aangegeven met het pictogram  $\blacksquare$ selecteert u Opties > Webfeeds.
- 2 Voor elke feed die u wilt toevoegen, bladert u naar de feed en selecteert u Selecteren.
- 3 Selecteer Opties > Doorgaan.

*Content via feeds downloaden*

- 1 Selecteer vanuit stand-by Menu > Media > Webfeeds.
- 2 Blader naar een bijgewerkte feed en selecteer Weergeven of  $\blacktriangleright$ .
- 3 Selecteer een kop die u wilt uitvouwen.
- 4 Selecteer een pictogram op basis van de content:  $\Box$  om een webpagina te openen,  $\sqrt{ }$  om een audiopodcast te downloaden, **H** om een videopodcast

te downloaden of  $\Box$  om een foto te downloaden.

*U kunt zich ook abonneren op content en deze downloaden via feeds met Sony Ericsson Media Manager. U kunt de inhoud vervolgens overbrengen naar uw telefoon. Zie [Content overbrengen van en](#page-28-0) [naar een computer](#page-28-0) op pagina 27.*

#### Webfeeds bijwerken

U kunt uw feeds handmatig bijwerken of u kunt updates inplannen. Wanneer er updates zijn, wordt  $\mathbb{S}'$  op het scherm weergegeven.

*Updates voor webfeeds inplannen*

- 1 Selecteer vanuit stand-by Menu > Media > Webfeeds.
- 2 Blader naar een feed en selecteer Opties > Updates plannen.
- 3 Selecteer een optie.
- *Het kan duur zijn om frequente updates in te plannen.*

Webfeeds in stand-by

U kunt nieuwe updates weergeven op het stand-byscherm.

*Webfeeds weergeven in stand-by*

1 Selecteer vanuit stand-by Menu > Media > Webfeeds.

2 Blader naar een feed en selecteer Opties > Instellingen > Stand-byticker > Stand-by tonen.

*Webfeeds openen vanuit stand-by*

- 1 Selecteer vanuit stand-by Ticker.
- 2. Als u meer wilt lezen over een feed drukt u op  $\bigcirc$  of  $\bigcirc$  en bladert u naar een nieuwsbericht. Selecteer vervolgens Ga naar.

#### Podcasts

Podcasts zijn bestanden, zoals radioprogramma's of videocontent, die u kunt downloaden en afspelen. U kunt zich abonneren op podcasts en deze downloaden met webfeeds.

*Audiopodcasts openen*

• Selecteer vanuit stand-by Menu > Media > Muziek > Podcasts.

*Videopodcasts openen*

• Selecteer vanuit stand-by Menu > Media > Video > Podcasts.

#### Fotofeeds

U kunt zich abonneren op Fotofeeds en foto's downloaden. Als u Fotofeeds wilt gaan gebruiken, raadpleegt u *[Webfeeds](#page-58-0)* op pagina 57.

*Fotofeeds openen*

• Selecteer vanuit stand-by Menu > Media > Foto > Fotofeeds.

### Wi-Fi™

Met Wi-Fi™ hebt u draadloze internettoegang met uw telefoon. U kunt thuis (persoonlijk netwerk) of in openbare ruimten (hot spots) op internet surfen:

- Persoonlijke netwerken over het algemeen beveiligd. De eigenaar dient een wachtwoord of sleutel in te voeren.
- Hot spots over het algemeen nietbeveiligd, maar vaak moet u zich aanmelden op de service van de operator voordat u toegang krijgt tot internet.

#### Wi-Fi gebruiken

Als u met Wi-Fi op internet wilt surfen, moet u een beschikbaar netwerk zoeken en daarmee verbinding maken. Daarna opent u de internetbrowser.

*Wi-Fi in- of uitschakelen*

Selecteer vanuit stand-by Menu > Instellingen > het tabblad Verbindingen  $>$  Wi-Fi.

- 2 Selecteer een optie.
- *Druk op en selecteer Wi-Fi voor snelle toegang.*

*Verbinding maken met een netwerk*

- 1 Selecteer vanuit stand-by Menu > Instellingen > het tabblad Verbindingen > Wi-Fi.
- 2 Ga naar een netwerk en selecteer Verbinden.

*Beginnen met surfen met Wi-Fi*

- 1 Zorg ervoor dat  $\Box$  wordt weergegeven in de statusbalk.
- 2 Selecteer vanuit stand-by Menu > Internet.
- *Veelgebruikte netwerken kunnen worden opgeslagen als favoriet. Hiermee wordt automatisch verbinding gemaakt wanneer u binnen het bereik bent als u Auto verbinden inschakelt.*

# GPS

Uw telefoon heeft een GPS-ontvanger die satellietsignalen gebruikt om uw locatie te berekenen.

*Als u bepaalde GPS-functies niet kunt gebruiken, raadpleegt u [Ik kan geen](#page-74-0) [internetservices gebruiken](#page-74-0) op pagina 73.*

# GPS gebruiken

Uw locatie kan worden gevonden wanneer u ombelemmerd zicht op de lucht hebt. Wordt uw locatie na een paar minuten niet gevonden, ga dan naar een andere locatie. U kunt het zoeken ondersteunen door stil te staan en te zorgen dat de GPS-antenne niet wordt afgedekt.

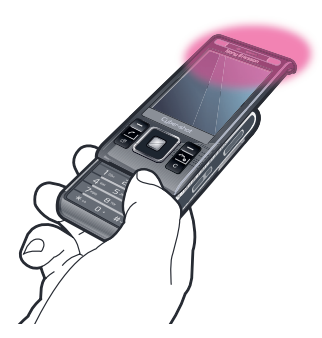

Start met hulp

Als u Start met hulp gebruikt, wordt uw locatie sneller berekend. Als deze optie niet is uitgeschakeld, wordt Start met hulp automatisch gebruikt om na te gaan wat uw locatie is wanneer de A-GPS-technologie (Assisted GPS) beschikbaar is.

*Opgeven wanneer Start met hulp moet worden gebruikt*

- 1 Selecteer vanuit stand-by Menu > Locatieservices > Instellingen > Start met hulp.
- 2 Selecteer een optie.

# O Google Maps<sup>™</sup> voor mobiel

Met Google Maps™ kunt u uw huidige locatie weergeven, andere locaties opzoeken en routes berekenen.

Wanneer u Google Maps start, wordt uw locatie bij benadering weergegeven met behulp van de dichtstbijzijnde telefoonmasten. Uw locatie wordt bijgesteld naar een preciezere positie wanneer de GPS-ontvanger uw locatie vindt.

#### *Google Maps gebruiken*

• Selecteer vanuit stand-by Menu > Locatieservices > Google Maps.

*Meer informatie over Google Maps weergeven*

• Wanneer u Google Maps gebruikt, selecteert u Opties > Help.

# Rij-instructies

Wayfinder Navigator™ begeleidt u naar de plaats van uw bestemming met gesproken instructies. In de telefoon is een voor drie maanden gratis proefversie van Wayfinder Navigator opgenomen.

*Sony Ericsson biedt geen garantie voor de nauwkeurigheid van navigatiediensten, inclusief, maar niet*

*beperkt tot gedetailleerde navigatiediensten.*

*Wayfinder Navigator starten*

• Selecteer vanuit stand-by Menu > Locatieservices > Navigatie.

### Meer GPS-functies

Locaties opslaan

U kunt alle opgeslagen locaties vinden in Mijn favorieten.

*Uw huidige locatie opslaan*

- 1 Selecteer vanuit stand-by Menu > Locatieservices > Mijn favorieten > Nieuwe locatie toev..
- 2 Selecteer Bewerken en voer de titel in. Selecteer OK.
- 3 Blader naar Beschrijving: en selecteer Toevoegen. Voer de beschrijving in en selecteer OK.
- 4 Blader naar Positie: en selecteer Toevoegen > Huidige positie.
- 5 Selecteer Opslaan.

*Een opgeslagen locatie op een kaart weergeven*

- 1 Selecteer vanuit stand-by Menu > Locatieservices > Mijn favorieten.
- 2 Blader naar een locatie en selecteer Ga naar.

*Favorieten van Google Maps openen*

• Druk op  $(*a/A)$ .

Locatieverzoeken

Externe services kunnen u vragen naar uw locatie.

*Toegang wijzigen voor externe services*

- 1 Selecteer vanuit stand-by Menu > Locatieservices > Instellingen > Privacy.
- 2 Selecteer een optie.

GPS uitschakelen

De GPS-ontvanger wordt automatisch uitgeschakeld wanneer deze niet wordt gebruikt. U kunt de GPS-ontvanger ook handmatig uitschakelen. Hiermee spaart u de batterij wanneer u functies gebruikt die de GPS-ontvanger niet nodig hebben om uw locatie te vinden.

*GPS handmatig in- of uitschakelen*

- 1 Selecteer vanuit stand-by Menu > Locatieservices > Instellingen.
- 2 Selecteer GPS inschakelen of GPS uitschakelen.

# Synchroniseren

U kunt op twee manieren synchroniseren. U kunt uw telefoon synchroniseren met een computerprogramma of met een internetservice.

#### *Gebruik slechts één*

*synchronisatiemethode tegelijk met uw telefoon.*

Ga voor meer informatie naar *[www.sonyericsson.com/support](http://www.sonyericsson.com/support)* om de functiehandleiding over *synchronisatie* te lezen.

### Synchronisatie met een computer

U kunt de USB-kabel of Bluetooth draadloze technologie gebruiken om telefooncontacten, afspraken, favorieten, taken en notities te synchroniseren met een computerprogramma als Microsoft Outlook.

Vóór de synchronisatie moet u *Sony Ericsson PC Suite* installeren.

*U vindt de Sony Ericsson PC Suitesoftware op de cd die bij de telefoon is geleverd, maar u kunt deze ook*

*downloaden via [www.sonyericsson.com/support.](http://www.sonyericsson.com/support)*

Zie *[Vereiste besturingssystemen](#page-28-0)* op pagina 27.

*Sony Ericsson PC Suite installeren*

- 1 Zet de computer aan en plaats de cd. De cd-rom wordt automatisch gestart en het installatievenster wordt geopend.
- 2 Selecteer een taal en klik op *OK*.
- 3 Klik op *Install. Sony Ericsson PC suite* en volg de instructies op het scherm.

*Synchroniseren met Sony Ericsson PC Suite*

- 1 Computer: start *Sony Ericsson PC Suite* vanuit *Start/Programma's/ Sony Ericsson/Sony Ericsson PC Suite*.
- 2 Volg de instructies in *Sony Ericsson PC Suite* voor het maken van een verbinding.
- 3 Telefoon: selecteer Telef.-modus.
- 4 Computer: wanneer het bericht wordt weergegeven *Sony Ericsson PC Suite* uw telefoon heeft gevonden, kunt u de synchronisatie starten.
- *Raadpleeg de Help-sectie van Sony Ericsson PC Suite wanneer de software op de computer is geïnstalleerd voor informatie over het gebruik.*

### Synchronisatie met een internetservice

U kunt ook synchroniseren met een internetservice met SyncML™ of een Microsoft® Exchange-server waarop Microsoft Exchange ActiveSync wordt gebruikt. Ga voor meer informatie naar *[www.sonyericsson.com/support](http://www.sonyericsson.com/support)* om de functiehandleiding over *synchronisatie* te lezen.

# Meer functies

# Vliegtuigmodus

In de Vliegtuigmds zijn het netwerk en de radio-ontvangers uitgeschakeld om storing van gevoelige apparatuur te voorkomen.

Wanneer het menu Vliegtuigmodus is geactiveerd, wordt u gevraagd een modus te selecteren wanneer u de telefoon de volgende keer inschakelt:

- Norm. modus u kunt alle functies gebruiken
- Vliegtuigmds u kunt slechts een beperkt aantal functies gebruiken

*Het menu Vliegtuigmodus activeren*

• Selecteer vanuit stand-by Menu > Instellingen > het tabblad Algemeen > Vliegtuigmodus > Doorgaan > Tonen bij opst..

*De vliegtuigmodus selecteren*

- 1 Schakel de telefoon uit wanneer het menu Vliegtuigmodus is geactiveerd.
- 2 Zet de telefoon aan en selecteer Vliegtuigmds.

### Updateservice

U kunt uw telefoon bijwerken met de nieuwste software via uw telefoon of een computer.

*De huidige software in de telefoon weergeven*

- 1 Selecteer vanuit stand-by Menu > Instellingen > het tabblad Algemeen > Updateservice.
- 2 Selecteer Softwareversie.

De updateservice gebruiken met de telefoon

U kunt uw telefoon via de ether bijwerken met uw telefoon. U raakt geen persoonlijke gegevens of andere telefoongegevens kwijt.

*Voor de updateservice via de telefoon is gegevenstoegang, zoals GPRS, 3G of HSDPA, vereist.*

*Instellingen voor updates selecteren*

• Selecteer vanuit stand-by Menu > Instellingen > het tabblad Algemeen > Updateservice > Instellingen > Internetinstellingen.

*Updateservice gebruiken met de telefoon*

- 1 Selecteer vanuit stand-by Menu > Instellingen > het tabblad Algemeen > Updateservice.
- 2 Selecteer Zoeken nr update en volg de weergegeven instructies.

De updateservice gebruiken via een computer

U kunt de telefoon bijwerken via de meegeleverde USB-kabel en een met internet verbonden computer.

*Zorg ervoor dat u van alle persoonlijke gegevens in het geheugen van uw telefoon een back-up maakt. Alle gebruikersgegevens worden overschreven tijdens het bijwerken van de telefoon met een computer. Gegevens die op een memorystick zijn opgeslagen, worden niet overschreven.*

*De updateservice gebruiken via een computer*

• Ga naar *[www.sonyericsson.com/support](http://www.sonyericsson.com/support)*.

### Wekker

U kunt een geluid of de radio als wekkersignaal instellen. De wekker gaat ook af als de telefoon is uitgeschakeld. Wanneer de wekker

Dit is een internetversie van deze publicatie. © Uitsluitend voor privégebruik afdrukken.

afloopt, kunt u het geluid uitzetten of de wekker geheel uitschakelen.

*De wekker instellen*

- 1 Selecteer vanuit stand-by Menu > Agenda > Wekkers.
- 2 Blader naar een wekker en selecteer Bewerken.
- 3 Blader naar Tijd: en selecteer Bewerken.
- 4 Voer een tijd in en selecteer OK > Opslaan.

*Het herhaalde wekkersignaal instellen*

- 1 Selecteer vanuit stand-by Menu > Agenda > Wekkers.
- 2 Blader naar een wekker en selecteer Bewerken.
- 3 Blader naar Herhaald: en selecteer Bewerken.
- 4 Blader naar een dag en selecteer Selecteren.
- 5 Als u een andere dag wilt selecteren, bladert u naar de dag en selecteert u Selecteren.
- 6 Selecteer Gereed > Opslaan.

*Het wekkersignaal instellen*

- 1 Selecteer vanuit stand-by Menu > Agenda > Wekkers.
- 2 Blader naar een wekker en selecteer Bewerken.
- 3 Ga naar het tabblad  $\Box$ .
- 4 Blader naar Wekkersignaal: en selecteer Bewerken.
- 5 Een wekkersignaal zoeken en selecteren. Selecteer Opslaan.

*De wekker uitschakelen*

- Druk op een willekeurige toets wanneer de wekker afgaat.
- Selecteer Sluimr. om het weksignaal te herhalen.

*De wekker uitzetten*

• Selecteer Uitschak. wanneer het wekkersignaal klinkt.

*De wekker annuleren*

- 1 Selecteer vanuit stand-by Menu > Agenda > Wekkers.
- 2 Blader naar een wekker en selecteer Uitschak.

De wekker in de stille modus

U kunt de wekker zo instellen dat deze niet afgaat wanneer de telefoon in de stille modus staat.

*Een wekker zo instellen dat deze wel of niet afgaat in de stille modus*

- 1 Selecteer vanuit stand-by Menu > Agenda > Wekkers.
- 2 Blader naar een wekker en selecteer Bewerken.
- 3 Ga naar het tabblad  $\Box$ .
- 4 Blader naar Stille modus: en selecteer Bewerken.
- 5 Selecteer een optie.

*De duur van de sluimerperiode instellen*

- 1 Selecteer vanuit stand-by Menu > Agenda > Wekkers.
- 2 Blader naar een wekker en selecteer Bewerken.
- 3 Blader naar Sluimerduur: en selecteer Bewerken.
- 4 Selecteer een optie.

### Kalender

*U kunt uw kalender synchroniseren met een computerkalender of een kalender op internet, of met een Microsoft® Exchange-server (Microsoft® Outlook®).*

#### Afspraken

U kunt nieuwe afspraken toevoegen of bestaande afspraken hergebruiken.

*Een afspraak toevoegen*

- 1 Selecteer vanuit stand-by Menu > Agenda > Kalender.
- 2 Selecteer een datum.
- 3 Blader naar Nieuwe afspraak en selecteer Toevoegen.
- 4 Voer de gegevens in en bevestig elk item.

5 Selecteer Opslaan.

*Een afspraak bekijken*

- 1 Selecteer vanuit stand-by Menu > Agenda > Kalender.
- 2 Selecteer een datum.
- 3 Blader naar een afspraak en selecteer Bekijk..

*Een afspraak bewerken*

- 1 Selecteer vanuit stand-by Menu > Agenda > Kalender.
- 2 Selecteer een datum.
- 3 Blader naar een afspraak en selecteer Bekijk.
- 4 Selecteer Opties > Bewerken.
- 5 Bewerk de afspraak en bevestig elk item.
- 6 Selecteer Opslaan.

*Instellen wanneer een signaal voor herinnering wordt weergegeven*

- 1 Selecteer vanuit stand-by Menu > Agenda > Kalender.
- 2 Selecteer een datum.
- 3 Selecteer Opties > Geavanceerd > Herinneringen.
- 4 Selecteer een optie.
- *Een optie voor herinneringen die is ingesteld in de kalender, is van invloed op een optie voor herinneringen die is ingesteld voor een taak.*

### **Notifies**

U kunt notities maken en deze opslaan. U kunt ook notities weergeven in standby.

*Een notitie toevoegen*

- 1 Selecteer vanuit stand-by Menu > Agenda > Notities.
- 2 Blader naar Nieuwe notitie en selecteer Toevoegen.
- 3 Schrijf een notitie en selecteer Opslaan.

*Een notitie weergeven in stand-by*

- 1 Selecteer vanuit stand-by Menu > Agenda > Notities.
- 2 Blader naar een notitie en selecteer Opties > Stand-by tonen.

*Een notitie verbergen vanuit stand-by*

- 1 Selecteer vanuit stand-by Menu > Agenda > Notities.
- 2 Blader naar de notitie die in stand-by wordt weergegeven. Deze is met een pictogram gemarkeerd. Selecteer Opties > Verb. in stand-by.

### Taken

U kunt nieuwe taken toevoegen of bestaande taken hergebruiken.

*Een taak toevoegen*

- Selecteer vanuit stand-by Menu > Agenda > Taken.
- 2 Selecteer Nieuwe taak en selecteer Toevoegen.
- 3 Selecteer een optie.
- 4 Voer de gegevens in en bevestig elk item.

*Instellen wanneer een signaal voor herinnering wordt weergegeven*

- 1 Selecteer vanuit stand-by Menu > Agenda > Taken.
- 2 Blader naar een taak en selecteer Opties > Herinneringen.
- 3 Selecteer een optie.
- *Een optie voor herinneringen die is ingesteld voor taken, is van invloed op een optie voor herinneringen die is ingesteld in de kalender.*

### Profielen

U kunt instellingen voor bijvoorbeeld het volume van de ringtone en het trilalarm instellen op verschillende locaties. U kunt alle profielen terugzetten op de oorspronkelijke instellingen van de telefoon.

*Een profiel selecteren*

- 1 Selecteer vanuit stand-by Menu > Instellingen > het tabblad Algemeen > Profielen.
- 2 Selecteer een profiel.

*Een profiel bekijken en bewerken*

- 1 Selecteer vanuit stand-by Menu > Instellingen > het tabblad Algemeen > Profielen.
- 2 Blader naar een profiel en selecteer Opties > Bekijk en bewerk.
- *U kunt de naam van het profiel Normaal niet wijzigen.*

### Tijd en datum

*De tijd instellen*

- 1 Selecteer vanuit stand-by Menu > Instellingen > het tabblad Algemeen > Tijd en datum > Tijd.
- 2 Voer de tijd in en selecteer Opslaan.

*De datum instellen*

- 1 Selecteer vanuit stand-by Menu > Instellingen > het tabblad Algemeen > Tijd en datum > Datum.
- 2 Voer de datum in en selecteer Opslaan.

*De tijdzone instellen*

- 1 Selecteer vanuit stand-by Menu > Instellingen > het tabblad Algemeen > Tijd en datum > Mijn tijdzone.
- 2 Selecteer de tijdzone waarin u zich bevindt.
- *Als u een stad selecteert, past Mijn tijdzone ook de tijd aan waarop de zomeren wintertijd ingaat.*

### Thema

U kunt de weergave van het scherm wijzigen met elementen als kleur en achtergrond. U kunt ook nieuwe thema's maken en thema's downloaden. Ga naar *[www.sonyericsson.com/fun](http://www.sonyericsson.com/fun)* voor meer informatie.

*Een thema instellen*

- 1 Selecteer vanuit stand-by Menu > Instellingen > Display > het tabblad Thema.
- 2 Blader naar een thema en selecteer Instell.

### Indeling van hoofdmenu

U kunt de indeling van de pictogrammen van het hoofdmenu wijzigen.

*De indeling van het hoofdmenu wijzigen*

- 1 Selecteer vanuit stand-by Menu > Opties > Indeling hfdmenu.
- 2 Selecteer een optie.

### Ringtones

*Een ringtone instellen*

- 1 Selecteer vanuit stand-by Menu > Instellingen > het tabblad Geluiden & signalen > Ringtone.
- 2 Zoek en selecteer een ringtone.

*Het volume van de ringtone instellen*

- 1 Selecteer vanuit stand-by Menu > Instellingen > het tabblad Geluiden & signalen > Volume.
- 2 Druk op  $\Box$  of  $\Box$  om het volume te wijzigen.
- 3 Selecteer Opslaan.

*De ringtone uitschakelen*

- Houd vanuit stand-by  $(\overline{H-B})$  ingedrukt.
- *Het weksignaal wordt hierdoor niet beïnvloed.*

*Het trilalarm instellen*

- 1 Selecteer vanuit stand-by Menu > Instellingen > het tabblad Geluiden & signalen > Trilalarm.
- 2 Selecteer een optie.

### Schermoriëntatie

U kunt schakelen tussen de oriëntatie Liggend of Staand, of u kunt Automatisch draaien selecteren als u wilt dat de oriëntatie verandert wanneer u de telefoon draait.

*De schermoriëntatie veranderen in Media*

- 1 Selecteer vanuit stand-by Menu > Media > Instellingen > Richting.
- 2 Selecteer een optie.

### Games

De telefoon bevat diverse vooraf geïnstalleerde games. U kunt games ook downloaden. Voor de meeste games zijn Help-teksten beschikbaar.

*Een game starten*

- 1 Selecteer vanuit stand-by Menu > Media > Games.
- 2 Selecteer een game.

*Een game beëindigen*

• Druk op  $(\rightarrow)$ .

# Applicaties

U kunt Java-applicaties downloaden en uitvoeren. U kunt ook informatie bekijken of verschillende machtigingen instellen. Zie *[Ik kan geen](#page-74-0)*

*[internetservices gebruiken](#page-74-0)* op pagina 73 als u geen Java-applicaties kunt gebruiken.

*Een Java-applicatie selecteren*

- 1 Selecteer vanuit stand-by Menu > Agenda > Applicaties.
- 2 Selecteer een applicatie.

*Rechten toekennen aan een Javaapplicatie*

- 1 Selecteer vanuit stand-by Menu > Agenda > Applicaties.
- 2 Blader naar een applicatie en selecteer Opties > Toestemmingen.
- 3 Stel rechten in.

Schermgrootte van Java-applicaties Sommige Java-applicaties zijn ontworpen voor een specifieke schermgrootte. Vraag de leverancier van de applicatie om meer informatie.

*De schermgrootte voor een Javaapplicatie instellen*

- 1 Selecteer vanuit stand-by Menu > Agenda > Applicaties.
- 2 Blader naar een applicatie en selecteer Opties > Schermgrootte.
- 3 Selecteer een optie.

### Blokkeringen

SIM-kaartblokkering

Deze blokkering beschermt alleen uw abonnement. Uw telefoon werkt wel met een nieuwe SIM-kaart. Als de blokkering is ingeschakeld, moet u een PIN-code (Personal Identity Number) invoeren.

Als u uw PIN-code drie keer achter elkaar verkeerd invoert, wordt de SIMkaart geblokkeerd en moet u uw PUKcode (Personal Unblocking Key) invoeren. U ontvangt de PIN- en PUKcode van uw netwerkoperator.

#### *De SIM-kaart de-blokkeren*

- 1 Wanneer PIN geblokkeerd wordt weergegeven, voert u uw PUK-code in en selecteert u OK.
- 2 Voer een nieuwe PIN-code in van vier tot acht cijfers en selecteer OK.
- 3 Voer de nieuwe PIN-code nogmaals in en selecteer OK.

*De PIN-code bewerken*

- 1 Selecteer vanuit stand-by Menu > Instellingen > het tabblad Algemeen > Beveiliging > Blokkeringen > SIMbeveiliging > PIN wijzigen.
- 2 Voer uw PIN-code in en selecteer OK.

70 Meer functies

Dit is een internetversie van deze publicatie. © Uitsluitend voor privégebruik afdrukken.
- <span id="page-72-0"></span>3 Voer een nieuwe PIN-code in van vier tot acht cijfers en selecteer OK.
- 4 Voer de nieuwe PIN-code nogmaals in en selecteer OK.
- *Als Codes komen niet overeen verschijnt, is de ingevoerde nieuwe PIN-code niet correct. Als PIN is onjuist wordt weergegeven, gevolgd door Oude PIN:, hebt u de oude PIN-code niet goed ingevoerd.*

### *SIM-kaartblokkering gebruiken*

- 1 Selecteer vanuit stand-by Menu > Instellingen > het tabblad Algemeen > Beveiliging > Blokkeringen > SIMbeveiliging > Beveiliging.
- 2 Selecteer een optie.
- 3 Voer uw PIN-code in en selecteer OK.

#### Telefoonblokkering

U kunt onrechtmatig gebruik van de telefoon stoppen. Verander de code voor de telefoonblokkering (0000) in een willekeurige persoonlijke code van vier tot acht cijfers.

*Het is van belang dat u de nieuwe code onthoudt. Als u deze vergeet, moet u de telefoon naar uw plaatselijke Sony Ericsson-dealer brengen.*

#### *De telefoonblokkering gebruiken*

- 1 Selecteer vanuit stand-by Menu > Instellingen > het tabblad Algemeen > Beveiliging > Blokkeringen > Telefoon beveiligen > Beveiliging.
- 2 Selecteer een optie.
- 3 Voer de code voor de telefoonblokkering in en selecteer OK.

*De telefoon ontgrendelen*

• Voer de code in en selecteer OK.

*De code voor telefoonblokkering wijzigen*

- 1 Selecteer vanuit stand-by Menu > Instellingen > het tabblad Algemeen > Beveiliging > Blokkeringen > Telefoon beveiligen > Code wijzigen.
- 2 Voer de oude code in en selecteer OK.
- 3 Voer de nieuwe code in en selecteer OK.
- 4 Herhaal de code en selecteer OK.

#### Toetsenvergrendeling

U kunt deze blokkering instellen om te voorkomen dat per ongeluk een nummer wordt gekozen. Inkomende gesprekken kunnen worden beantwoord zonder het toetsenbord te ontgrendelen.

*Ook het internationale noodnummer 112 kan gewoon worden gebeld.*

<span id="page-73-0"></span>*Automatische toetsenvergrendeling gebruiken*

- 1 Selecteer vanuit stand-by Menu > Instellingen > het tabblad Algemeen > Beveiliging > Autom. blokkering.
- 2 Selecteer een optie.

*De toetsen handmatig ontgrendelen*

• Druk vanuit stand-by op een willekeurige toets en selecteer Ontgr. > OK.

#### IMEI-nummer

Bewaar een kopie van het IMEInummer (International Mobile Equipment Identity) voor het geval dat uw telefoon wordt gestolen.

*Uw IMEI-nummer weergeven*

• Druk vanuit stand-by op  $(*a)$ ,  $(*-*)$ ,  $(\overline{0+})$ ,  $(\overline{6})$ ,  $(\overline{4-3})$ .

# Problemen oplossen

Voor bepaalde problemen moet u uw netwerkoperator bellen.

Ga naar

*[www.sonyericsson.com/support](http://www.sonyericsson.com/support)* voor meer ondersteuning.

# Veelgestelde vragen

Ik heb problemen met de geheugencapaciteit of de telefoon reageert traag Start de telefoon elke dag opnieuw om geheugen vrij te maken of voer een Master reset uit.

#### Master reset

Als u Instellingen resetten selecteert, worden de wijzigingen verwijderd die u hebt aangebracht in de instellingen.

Als u Alles resetten selecteert, worden al uw instellingen en content, zoals contacten, berichten, foto's, geluid en gedownloade games, verwijderd. U kunt ook content kwijtraken die bij aankoop op de telefoon was opgeslagen.

<span id="page-74-0"></span>*De telefoon resetten*

- 1 Selecteer vanuit stand-by Menu > Instellingen > het tabblad Algemeen > Master reset.
- 2 Selecteer een optie.
- 3 Volg de weergegeven instructies.

Ik kan de telefoon niet opladen of de batterijcapaciteit is laag De lader is niet goed aangesloten of er is een slechte batterijverbinding. Verwijder de batterij en maak de connectors schoon.

De batterij is versleten en moet worden vervangen. Zie *[De batterij opladen](#page-9-0)* op pagina 8.

Er wordt geen batterijpictogram weergegeven als ik de telefoon oplaad

Het kan enkele minuten duren voordat het batterijpictogram wordt weergegeven op het scherm.

Sommige menuopties worden mogelijk grijs weergegeven Er is geen service geactiveerd. Neem contact op met uw netwerkoperator.

Ik kan geen internetservices gebruiken

Uw abonnement biedt geen ondersteuning voor het verzenden en ontvangen van gegevens. De instellingen zijn niet ingevoerd of onjuist.

U kunt de instellingen downloaden met de Setup wizard of door naar *[www.sonyericsson.com/support](http://www.sonyericsson.com/support)* te gaan.

*Instellingen downloaden met de Setup wizard*

- 1 Selecteer vanuit stand-by Menu > Instellingen > het tabblad Algemeen > Setup wizard > Instell. downloaden.
- 2 Volg de weergegeven instructies.

*Neem contact op met uw netwerkoperator of serviceprovider voor meer informatie.*

Ik kan geen berichten versturen vanaf mijn telefoon

Voor de meeste berichten hebt u een nummer van een servicecentrum nodig om ze te verzenden. Het nummer hebt u van uw serviceprovider gekregen en is gewoonlijk al op de SIM-kaart opgeslagen. Als het nummer van het servicecentrum niet op de SIM-kaart is opgeslagen, moet u het zelf invoeren.

Voor het verzenden van MMSberichten moet u een MMS-profiel en het adres van uw berichtenserver instellen. Als er geen MMS-profiel of berichtenserver aanwezig is, kunt u alle instellingen die u voor MMS-berichten nodig hebt, automatisch ontvangen van uw netwerkoperator of ophalen bij *[www.sonyericsson.com/support](http://www.sonyericsson.com/support)*.

*Het nummer van het servicecentrum invoeren*

- 1 Selecteer vanuit stand-by Menu > Instellingen > het tabblad Verbindingen > Berichtinstellingen > SMS en blader naar Servicecentrum. Het nummer wordt weergegeven als het op de SIMkaart is opgeslagen.
- 2 Als er geen nummer wordt weergegeven, selecteert u Bewerken.
- 3 Blader naar Nieuw servicecntr. en selecteer Toevoegen.
- 4 Voer het nummer in, inclusief het internationale plusteken (+) en het netnummer.
- 5 Selecteer Opslaan.

*Een MMS-profiel selecteren*

- 1 Selecteer vanuit stand-by Menu > Instellingen > het tabblad Verbindingen > Berichtinstellingen > MMS-instellingen.
- 2 Selecteer een bestaand profiel of maak een nieuw profiel.

*Het adres van de berichtenserver instellen*

- 1 Selecteer vanuit stand-by Menu > Instellingen > het tabblad Verbindingen > Berichtinstellingen > MMS-instellingen.
- 2 Blader naar een profiel en selecteer Opties > Bewerken.
- 3 Blader naar Berichtenserver en selecteer Bewerken.
- 4 Voer het adres in en selecteer OK > Opslaan.

De telefoon gaat niet of te zacht over Zorg ervoor dat Stil niet is ingesteld op Aan. Zie *[De ringtone uitschakelen](#page-70-0)* op pagina 69.

Controleer het volume van de ringtone. Zie *[Het volume van de ringtone](#page-70-0) [instellen](#page-70-0)* op pagina 69.

Controleer het profiel. Zie *[Een profiel](#page-69-0) [selecteren](#page-69-0)* op pagina 68.

Controleer de doorschakelopties. Zie *[Gesprekken doorschakelen](#page-41-0)* op pagina 40.

De telefoon kan niet via draadloze Bluetooth technologie worden herkend door andere apparaten

U hebt de Bluetooth functie niet ingeschakeld. Zorg ervoor dat de zichtbaarheid is ingesteld op het

#### 74 Problemen oplossen

<span id="page-76-0"></span>weergeven van de telefoon. Zie *[Bluetooth inschakelen](#page-31-0)* op pagina 30.

Ik kan niet synchroniseren of content overbrengen tussen mijn telefoon en computer als ik de meegeleverde USB-kabel gebruik.

De kabel of software die bij de telefoon is geleverd, is niet correct geïnstalleerd. Ga naar *[www.sonyericsson.com/support](http://www.sonyericsson.com/support)* om de functiehandleidingen te lezen die gedetailleerde installatie-instructies en procedures voor het oplossen van problemen bevatten.

Ik ben de toegangscode van de codememo vergeten

Als u uw wachtwoord vergeet, moet u de codememo resetten. Dat betekent dat alle items in de codememo worden verwijderd. Wanneer u de codememo de volgende keer opent, moet u te werk gaan alsof u deze voor de eerste keer opent.

*De codememo resetten*

- 1 Selecteer vanuit stand-by Menu > Agenda > Codememo.
- 2 Voer drie keer een onjuiste toegangscode in.
- 3 Codememo resetten en alle items verwijderen? wordt weergegeven.

4 Selecteer Ja.

Waar vind ik de reguleringsgegevens, zoals mijn IMEI-nummer, als ik de telefoon niet kan inschakelen?

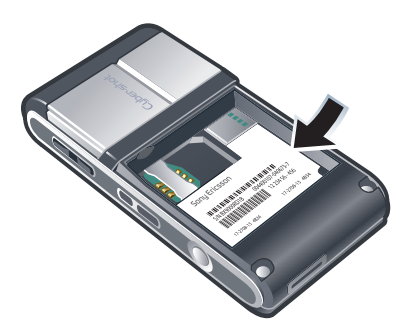

# **Foutberichten**

Plaats SIM-kaart

Er zit geen SIM-kaart in de telefoon of u hebt deze niet goed aangebracht.

Zie *[De batterij opladen](#page-9-0)* op pagina 8.

De connectors van de SIM-kaart moeten worden schoongemaakt. Als de kaart is beschadigd, neemt u contact op met de netwerkoperator.

Plaats de juiste SIM-kaart De telefoon werkt alleen met bepaalde SIM-kaarten. Controleer of u de juiste operator-SIM-kaart hebt.

PIN is onjuist/PIN 2 is onjuist U hebt een onjuiste PIN-code of PIN2 code ingevoerd.

Voer de juiste PIN- of PIN2-code in en selecteer Ja. Zie *[De SIM-kaart](#page-7-0) [plaatsen](#page-7-0)* op pagina 6.

PIN geblokkeerd/PIN 2 geblokkeerd U hebt uw PIN- of PIN2-code drie keer achter elkaar verkeerd ingevoerd.

Zie *[SIM-kaartblokkering](#page-71-0)* op pagina 70 voor informatie over het de-blokkeren.

Codes komen niet overeen Codes die u hebt ingevoerd, komen niet overeen. Wanneer u een beveiligingscode wilt wijzigen, bijvoorbeeld uw PIN-code, moet u de nieuwe code bevestigen. Zie *[SIM](#page-71-0)[kaartblokkering](#page-71-0)* op pagina 70.

Gn netwerk besch. Uw telefoon bevindt zich in vliegtuigmodus. Zie *[Vliegtuigmodus](#page-64-0)* op pagina 63.

Uw telefoon ontvangt geen netwerksignaal of het ontvangen signaal is te zwak. Neem contact op met uw netwerkoperator en controleer of er dekking is voor uw netwerk op de locatie waar u zich bevindt.

De SIM-kaart werkt niet correct. Plaats uw SIM-kaart in een andere telefoon. Als dit werkt, wordt het probleem waarschijnlijk veroorzaakt door de telefoon. Neem contact op met de plaatselijke Sony Ericsson-dealer.

#### Alleen noodoproep

U bevindt zich binnen bereik van een netwerk, maar mag dit niet gebruiken. In geval van nood staan bepaalde netwerkoperators u echter toe het internationale alarmnummer 112 te bellen. Zie *[Alarmnummers](#page-35-0)* op pagina 34.

PUK geblokkeerd. Raadpleeg de operator.

U hebt de persoonlijke code voor het opheffen van blokkeringen (PUK-code) <span id="page-78-0"></span>tien keer achter elkaar verkeerd tien keer achter elkaar verkeerd Belangrijke informatie ingevoerd.

# Sony Ericsson Consumerwebsite

Op *[www.sonyericsson.com/support](http://www.sonyericsson.com/support)* vindt u een Support-sectie met Help-teksten en tips die u met enkele klikken van de muis kunt openen. Hier vindt u de laatste, bijgewerkte computersoftwareversies en tips om de telefoon efficiënter te gebruiken.

# Service en ondersteuning

U hebt toegang tot een grote verscheidenheid aan exclusieve servicevoordelen, zoals:

- wereldwijde en lokale websites die ondersteuning bieden;
- Een wereldwijd netwerk van callcenters.
- Een uitgebreid netwerk van servicepartners voor Sony Ericsson.
- Een garantieperiode. In de Belangrijke informatie vindt u meer informatie over de garantievoorwaarden.

Op *[www.sonyericsson.com/support](http://www.sonyericsson.com/support)* vindt u de nieuwste ondersteuningsprogramma's en informatie. Neem contact op met uw netwerkexploitant voor informatie over specifieke services en voorzieningen van de operator.

U kunt ook contact opnemen met onze callcenters. Neem contact op met uw lokale leverancier als uw land/regio niet in onderstaande lijst staat. (Voor deze gesprekken gelden de nationale telefoontarieven, inclusief lokale belastingen, tenzij het telefoonnummer een gratis nummer is.) Als uw product moet worden gerepareerd, kunt u contact opnemen met de leverancier bij wie u het product hebt aangeschaft of met een van onze servicepartners. Bewaar uw aankoopbewijs als u aanspraak wilt maken op garantie.

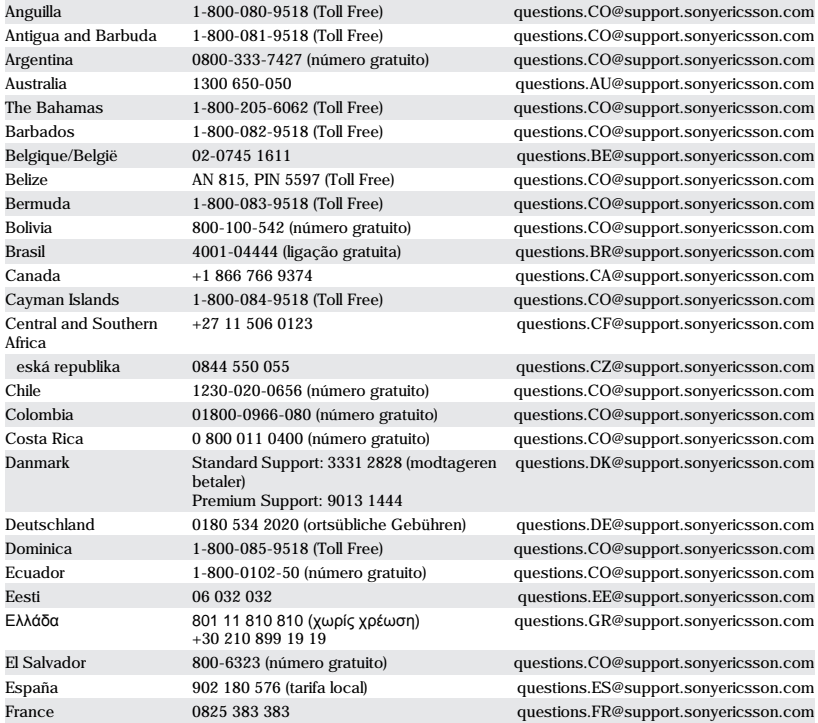

### 78 Belangrijke informatie

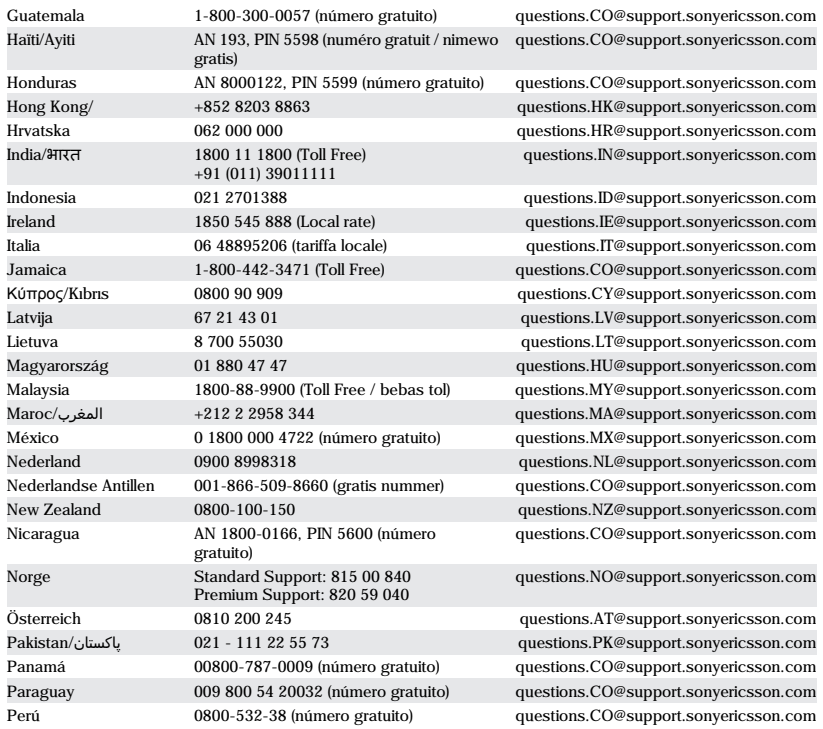

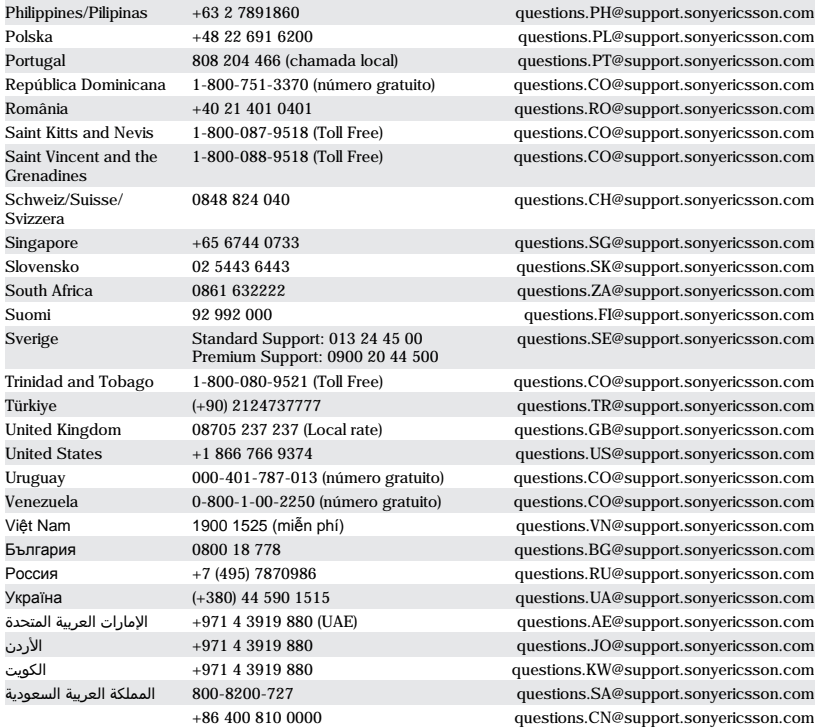

#### 80 Belangrijke informatie

# Richtlijnen voor veilig en efficiënt gebruik

Houdt u aan deze richtlijnen. Als u dit niet doet, kunnen er defecten optreden of kan zelfs uw gezondheid gevaar lopen. Als u eraan twijfelt of het product correct werkt, moet u het laten controleren door een gecertificeerde servicepartner voordat u het product oplaadt of gebruikt.

#### Aanbevelingen voor een veilig gebruik van onze producten

- Bewaar het product op een schone en stofvrije plaats.
- Waarschuwing De telefoon kan ontploffen wanneer deze in het vuur wordt gegooid.
- Stel de mobiele telefoon niet bloot aan vloeistoffen, vocht of damp.
- Stel de batterij nooit bloot aan extreme temperaturen. Stel de batterij nooit bloot aan temperaturen boven +60° C (+140° F).
- Breng het apparaat niet in contact met open vuur of brandende rookwaren.
- Laat de mobiele telefoon niet vallen, gooi er niet mee en probeer deze niet te verbuigen.
- Schilder het product niet en probeer het niet uit elkaar te halen of er wijzigingen in aan te brengen. Onderhoud dient uitsluitend te worden uitgevoerd door erkend personeel van Sony Ericsson.
- Neem contact op met bevoegd medisch personeel en raadpleeg de instructies van de fabrikant van de medische apparatuur voordat u het product dicht bij pacemakers of andere medische apparatuur gebruikt.
- Gebruik geen elektronische apparaten of schakel de radiozender van het apparaat uit wanneer dit is verplicht of wordt gevraagd.
- Gebruik het product niet in een omgeving met mogelijk explosiegevaar.
- Plaats geen mobiele telefoon of andere draadloze apparatuur in de ruimte boven de airbag van uw auto.
- Waarschuwing: Gebarsten of gebroken schermen kunnen scherpe randen hebben of splinters veroorzaken die verwondingen of schade kunnen veroorzaken.
- Gebruik de Bluetooth headset niet wanneer dit lastig is of wanneer er druk op uitgeoefend wordt.

#### Kinderen

Waarschuwing Houd het product buiten het bereik van kinderen. Laat kinderen nooit met mobiele telefoons of de bijbehorende accessoires spelen. Ze kunnen zichzelf of anderen pijn doen. Producten kunnen kleine onderdelen bevatten die los kunnen raken en verstikkingsgevaar met zich mee kunnen brengen.

#### Stroomvoorziening (lader)

Sluit de lader aan op stroombronnen zoals op het product is gemarkeerd. Gebruik de lader niet buiten of in een vochtige omgeving. Verander het snoer niet en zorg ervoor dat er geen druk op wordt uitgeoefend en dat het niet wordt beschadigd. Trek altijd de stekker uit het stopcontact voordat u het product schoonmaakt. Breng geen wijzigingen aan in de stekker. Laat een passend stopcontact installeren door een erkend elektricien wanneer de stekker niet in het stopcontact past. Wanneer de

<span id="page-82-0"></span>

<span id="page-83-0"></span>lader op de stroombron wordt aangesloten, vindt een kleine stroomafname plaats. U kunt deze geringe stroomverspilling vermijden door de stekker uit het stopcontact te halen wanneer het product volledig is opgeladen. Het gebruik van laders van een ander merk dan Sony Ericsson kan veiligheidsrisico's met zich meebrengen.

#### Batterij

Nieuwe of ongebruikte batterijen kunnen tijdelijk een verminderde capaciteit hebben. Laad de batterij de eerste keer volledig op. Gebruik de batterij alleen voor het doel waarvoor deze is bestemd. Laad de batterij op bij een temperatuur tussen +5° C(+41° F) en +45° C(+113° F). Steek de batterij niet in uw mond. Zorg dat de batterij niet in aanraking komt met een ander metalen voorwerp. Zet het product uit voordat u de batterij verwijdert. Prestaties zijn afhankelijk van temperatuur, signaalsterkte, gebruikspatronen, geselecteerde functies en spraak- of gegevenstransmissie. Alleen servicepartners voor Sony Ericsson mogen ingebouwde batterijen verwijderen of vervangen. Het gebruik van batterijen van een ander merk dan Sony Ericsson kan veiligheidsrisico's met zich meebrengen.

#### Persoonlijke medische apparatuur

Mobiele telefoons kunnen invloed hebben op geïmplanteerde medische apparatuur. Verminder het risico op storingen door een afstand van minimaal 15 cm (6 inch) tussen de mobiele telefoon en het apparaat aan te houden. Houd de telefoon altijd tegen uw rechteroor. Draag de telefoon niet in uw borstzak. Zet de telefoon uit als u vermoedt dat deze storing veroorzaakt. Raadpleeg een arts en de fabrikant voor alle medische apparatuur.

#### Autorijden

Sommige autofabrikanten verbieden het gebruik van mobiele telefoons in hun voertuigen, tenzij daarbij gebruik wordt gemaakt van een headset met een externe antenne. Vraag aan de vertegenwoordiger van uw automerk of uw mobiele telefoon of Bluetooth headset geen invloed heeft op de elektronische systemen in uw auto. Houd uw aandacht altijd bij het verkeer en leef altijd plaatselijke wetten en regelgevingen na die het gebruik van draadloze apparaten tijdens het rijden beperken.

#### Op GPS/locatie gebaseerde functies

Sommige producten leveren op GPS/locatie gebaseerde functies. De functionaliteit voor het bepalen van locaties wordt 'as is' en 'met alle beperkingen' geleverd. Sony Ericsson doet geen beweringen en geeft geen garantie met betrekking tot de nauwkeurigheid van dergelijke locatiegegevens.

Het gebruik van op locatie gebaseerde gegevens door het apparaat is mogelijk niet ononderbroken of foutloos en is bovendien soms afhankelijk van de beschikbaarheid van de netwerkservice. De functionaliteit kan afnemen of worden verhinderd door bepaalde omgevingsfactoren, zoals het interieur van gebouwen of gebieden naast gebouwen.

Waarschuwing: Gebruik GPS-functionaliteit nooit op een manier die u afleidt tijdens het rijden.

#### Alarmnummers

U kunt niet onder alle omstandigheden zeker zijn dat u kunt bellen. Vertrouw voor essentiële communicatie nooit uitsluitend op mobiele telefoons. Het kan zijn dat oproepen in bepaalde gebieden, bij een aantal cellulaire netwerken of bij gebruik van bepaalde netwerkservices en/of telefoonfuncties niet mogelijk zijn.

#### Antenne

Als u voor gebruik met dit model telefoon gebruikmaakt van antenneapparaten van een ander merk dan Sony Ericsson, kan de telefoon worden beschadigd en kunnen de prestaties achteruitgaan. Ook kunt u worden blootgesteld aan hogere SARwaarden dan de opgegeven limieten (zie hieronder). Bedek de antenne niet met uw handen, aangezien dit invloed kan hebben op de oproepkwaliteit en energieniveaus, en de spreek- en stand-bytijd kan verkorten.

#### Blootstelling aan radiofrequentie (RF) en SAR (Specific Absorption Rate)

Wanneer de telefoon of Bluetooth headset wordt aangezet, wordt een kleine hoeveelheid radiofrequentie-energie uitgezonden. Op basis van periodieke en grondige evaluatie van wetenschappelijke onderzoeken zijn internationale veiligheidsrichtlijnen vastgelegd. Deze richtlijnen leggen aanbevolen niveaus voor blootstelling aan radiogolven vast. De richtlijnen voorzien in een ruime veiligheidsmarge die de veiligheid van alle personen garandeert, en die rekening houdt met alle mogelijke variaties voortvloeiend uit afwijkende meetmethoden.

Specific Absorption Rate (SAR) wordt gebruikt om de hoeveelheid radiofrequentie-energie te meten die door het lichaam wordt geabsorbeerd tijdens het gebruik van een mobiele telefoon. De SAR-waarde wordt bepaald door het hoogste gecertificeerde energieniveau gemeten in laboratoria, maar omdat de telefoon is ontworpen voor het gebruik van de minimumhoeveelheid energie die nodig is om toegang te krijgen tot het gekozen netwerk, ligt de werkelijke SAR-waarde ver onder deze waarde. Het is niet bewezen of het verschil in SAR-waarde ook een verschil in veiligheid betekent.

Producten met radiozenders die in de VS worden verkocht, moeten een FCC-keurmerk hebben

(Federal Communications Commission). Indien nodig worden tests uitgevoerd terwijl de telefoon tegen het oor wordt gehouden en op het lichaam wordt gedragen. Als de telefoon op het lichaam wordt gedragen, wordt deze getest met een afstand van minimaal 15 mm van het lichaam, zonder dat er metalen voorwerpen in de buurt van de telefoon zijn, of als de telefoon wordt gebruikt met een geschikte accessoire van Sony Ericsson om deze telefoon op het lichaam te dragen.

Op de volgende website vindt u meer informatie over SAR en blootstelling aan radiofrequenties: *[www.sonyericsson.com/health](http://www.sonyericsson.com/health)*.

#### Vliegtuigmodus

Als Bluetooth- en WLAN-functionaliteit in uw apparaat beschikbaar zijn, kunnen deze functies in de vliegtuigmodus worden ingeschakeld; ze zijn echter verboden aan boord van vliegtuigen en in andere gebieden waar radiotransmissie is verboden. Vraag in dergelijke omgevingen toestemming voordat u Bluetooth- of WLAN-functionaliteit inschakelt, zelfs in de vliegtuigmodus.

#### Malware

Malware (afkorting van malicious software schadelijke software) is software die schadelijk kan zijn voor uw mobiele telefoon of andere computers. Malware of schadelijke toepassingen zijn bijvoorbeeld virussen, wormen, spyware en andere ongewenste programma's. Omdat in het apparaat geen beveiligingsmaatregelen zijn geïmplementeerd tegen dergelijke pogingen, doet Sony Ericsson geen beweringen en garandeert Sony Ericsson niet dat het apparaat ontoegankelijk is voor dergelijke malware. U kunt het risico op aanvallen van malware echter verminderen door zorgvuldig te zijn wanneer u content downloadt of applicaties accepteert, af te zien van het openen of beantwoorden van berichten uit onbekende bron, gebruik te maken van vertrouwde diensten voor toegang tot internet, en

alleen content naar uw mobiele telefoon te downloaden van bekende en betrouwbare bronnen.

#### Accessoires

Gebruik alleen originele Sony Ericsson-accessoires en maak alleen gebruik van erkende servicepartners. Sony Ericsson test geen accessoires van derden. Accessoires kunnen invloed hebben op blootstelling aan radiofrequenties, de werking van de radio, volume van het geluid, elektrische veiligheid en andere aspecten. Gebruik van accessoires en onderdelen van derden kan de prestaties doen afnemen of een risico betekenen voor uw gezondheid of veiligheid.

#### Toegankelijkheidsoplossingen/ speciale behoeften

In de VS zijn compatibele Sony Ericsson-telefoons mogelijk compatibel met TTY-terminals (met gebruik van de noodzakelijke accessoire). Voor meer informatie belt u het Sony Ericsson Special Needs Center op het nummer 877 878 1996 (TTY) of 877 207 2056 (spraak) of gaat u naar *[www.sonyericsson-snc.com](http://www.sonyericsson-snc.com)*.

#### Oude elektrische en elektronische apparatuur verwijderen

Elektronische apparatuur en batterijen mogen niet als huishoudelijk afval worden verwijderd, maar dienen te worden achtergelaten op het daarvoor bestemde inzamelpunt voor recycling. Hierdoor helpt u mee eventuele schadelijke gevolgen voor het milieu en de volksgezondheid te voorkomen. Informatie hierover kunt u opvragen bij de gemeente, de afvalverwijderingsdienst of de winkel waar u het product hebt gekocht. U kunt ook een Sony Ericsson Call Center bellen.

### De batterij weggooien

Lees de plaatselijke regelgeving erop na of bel een Sony Ericsson Call Center voor informatie. Gooi het apparaat niet weg met het huisvuil.

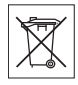

#### Geheugenkaart

Als uw product compleet met een afzonderlijke geheugenkaart wordt geleverd, is deze over het algemeen compatibel met de aangeschafte handset maar is wellicht niet compatibel met alle andere apparaten of met alle functies van hun geheugenkaarten. Controleer de bruikbaarheid van de geheugenkaart voor andere apparaten voordat u deze koopt of gebruikt. Als uw product is uitgevoerd met een geheugenkaartlezer, controleer de bruikbaarheid van de geheugenkaart op andere apparaten voordat u die koopt of gebruikt.

Geheugenkaarten worden gewoonlijk geformatteerd voordat ze worden verzonden. Gebruik een compatibel apparaat als u de geheugenkaart opnieuw wilt formatteren. Formatteer de geheugenkaart niet op een pc met de standaardformattering van het besturingssysteem. Raadpleeg de bedieningsinstructies van het apparaat of neem contact op met de klantenservice voor details.

#### Waarschuwing!

Als het apparaat een adapter nodig heeft voor gebruik in de handset of een ander apparaat, mag u de kaart nooit rechtstreeks zonder de vereiste adapter plaatsen.

#### Voorzorgsmaatregelen voor gebruik van geheugenkaart

• Zorg ervoor dat de geheugenkaart niet vochtig wordt.

- <span id="page-86-0"></span>• Raak de terminalaansluitingen niet aan met uw handen of een metalen object.
- U mag de geheugenkaart niet stoten, buigen of laten vallen.
- Probeer de geheugenkaart niet uit elkaar te halen of er wijzigingen in aan te brengen.
- Gebruik of bewaar de geheugenkaart niet in een vochtige of corroderende omgeving of bij zeer hoge temperaturen, zoals een gesloten auto in de zomer, in direct zonlicht of bij de verwarming enzovoort.
- Duw niet hard op het uiteinde van de adapter voor de geheugenkaart en buig dit niet.
- Zorg ervoor dat er geen vuil, stof of andere ongewenste stoffen terechtkomen in de toegangspoort van de geheugenkaartadapter.
- Controleer of u de geheugenkaart juist hebt geplaatst.
- Plaats de geheugenkaart zo ver mogelijk in de benodigde geheugenkaartadapter. De geheugenkaart werkt mogelijk niet goed als deze er niet volledig in geschoven is.
- We adviseren u een back-up te maken van belangrijke gegevens. We zijn niet verantwoordelijk voor verlies of beschadiging van content die u op de geheugenkaart hebt opgeslagen.
- Opgeslagen gegevens kunnen worden beschadigd of kunnen verloren gaan wanneer u de geheugenkaart of geheugenkaartadapter verwijdert, de stroom uitschakelt tijdens het formatteren, lezen of schrijven van gegevens of als u de geheugenkaart gebruikt op plaatsen met statische elektriciteit of hoge elektrische veldemissies.

#### Bescherming van persoonlijke gegevens

Wis persoonlijke gegevens voordat u het product wegdoet. Herstel de fabrieksinstellingen als u gegevens wilt verwijderen. Het verwijderen van gegevens uit het telefoongeheugen is geen garantie dat deze niet kunnen worden hersteld. Sony Ericsson kan niet garanderen dat niemand toegang kan krijgen tot uw gegevens, en is niet verantwoordelijk voor daaruitvolgende bekendmaking van genoemde gegevens, zelfs niet als een volledige reset is uitgevoerd.

#### Geluidswaarschuwing

Vermijd geluidsniveaus die schadelijk kunnen zijn voor het gehoor.

# Gebruiksrechtovereenkomst

Software die bij dit apparaat en de media daarvan is geleverd, is het eigendom van Sony Ericsson Mobile Communications AB, haar dochterondernemingen en de leveranciers en licentieverleners.

Sony Ericsson verleent u een niet-exclusieve, beperkte licentie voor het gebruik van de Software, doch uitsluitend in combinatie met het apparaat waarop deze is geïnstalleerd of waarbij deze is geleverd. Eigenaarschap van de software wordt niet verkocht, overgebracht of anderszins overgedragen.

U mag op geen enkele wijze de broncode of onderdelen van de Software achterhalen, reproduceren of distribueren, of de software wijzigen. U hebt het recht om rechten en plichten in verband met de software, uitsluitend samen met het Apparaat waarop u de Software hebt ontvangen over te brengen naar een derde partij, doch altijd op voorwaarde dat deze derde partij schriftelijk instemt met deze licentie.

Deze licentie wordt verleend gedurende de volledige levensduur van dit apparaat. U kunt deze licentie beëindigen door de rechten op het Apparaat schriftelijk over te dragen aan een derde partij. Indien u deze bepalingen in deze licentie niet naleeft, wordt de licentie met onmiddellijke ingang beëindigd.

<span id="page-87-0"></span>Sony Ericsson en de externe leveranciers en licentiegevers van Sony Ericsson behouden het alleenrecht op alle rechten, eigendomsrechten en belangen van de software. Sony Ericsson en, voor zover de Software materiaal of code van een derde partij bevat, een dergelijke derde partij wordt de titel verleend van derden-begunstigden van deze voorwaarden.

Op deze licentie is het recht van Zweden van toepassing. Het voorgaande is volledig van toepassing voor zover is toegestaan door de wettelijke rechten van de consument.

Als op de Software die bij het apparaat wordt meegeleverd of verstrekt, aanvullende bepalingen gelden, zijn deze eveneens geldig met betrekking tot uw bezig en gebruik van de Software.

# Beperkte garantie

Sony Ericsson Mobile Communications AB, SE-221 88 Lund, Sweden, (Sony Ericsson) of lokale vestiging verstrekt deze beperkte garantie voor uw mobiele telefoon, elk origineel accessoire dat bij uw mobiele telefoon is geleverd en/of producten voor uw mobiele computer (hierna 'Product' te noemen). Mocht het nodig zijn om gebruik te maken van de garantie op uw product, retourneer het product dan aan de leverancier bij wie u het product hebt gekocht of neem contact op met het regionale Sony Ericsson Call Center (hiervoor kunnen nationale tarieven in rekening worden gebracht) of bezoek *[www.sonyericsson.com](http://www.sonyericsson.com)* voor meer informatie.

#### Onze garantie

Conform de bepalingen in deze beperkte garantie garandeert Sony Ericsson dat dit product vrij is van defecten in ontwerp, materiaal en arbeid op het moment van oorspronkelijke aanschaf door een consument. Deze beperkte garantie is geldig voor een periode van twee (2) jaar vanaf de

oorspronkelijke aanschafdatum van het product voor uw mobiele telefoon, en voor een periode van één (1) jaar vanaf de oorspronkelijke aanschafdatum van het product voor alle originele accessoires (zoals de batterij, de oplader of de handsfree-carkit) die eventueel bij uw mobiele telefoon worden geleverd.

#### Wat wij doen

Indien dit product gedurende de garantieperiode bij normaal gebruik en onderhoud niet functioneert vanwege ontwerp-, materiaal- of afwerkingsfouten, zullen bevoegde distributeurs of servicepartners van Sony Ericsson in het land of de regio\* waar u het product hebt gekocht, het product naar eigen keus repareren of vervangen conform de voorwaarden en bepalingen die in dit document zijn neergelegd. Sony Ericsson en haar servicepartners behouden zich het recht voor een bedrag in rekening te brengen indien een geretourneerd product niet onder de garantie valt volgens de onderstaande voorwaarden.

Wanneer het product wordt gerepareerd of vervangen, kunnen persoonlijke instellingen, downloads en andere informatie verloren gaan. Op dit moment is het voor Sony Ericsson wettelijk, via andere regelgeving of vanwege technische beperkingen onmogelijk om een kopie van bepaalde downloads te maken. Sony Ericsson is niet verantwoordelijk voor enige informatie die verloren gaat en biedt geen vergoeding voor een dergelijk verlies. Maak altijd een kopie van alle informatie op uw Sony Ericsson-product, zoals downloads, de kalender en contacten, voordat u uw Sony Ericsson-product ter reparatie of vervanging aanbiedt.

#### Voorwaarden

1. Deze beperkte garantie is alleen geldig indien de originele kwitantie voor dit product die door een geautoriseerde Sony Ericsson-dealer is afgegeven,

met daarop de aankoopdatum en het serienummer\*\*, wordt overlegd samen met het product dat moet worden gerepareerd of vervangen. Sony Ericsson behoudt zich het recht voor om onderhoud uit hoofde van de garantie te weigeren indien deze gegevens zijn verwijderd of gewijzigd na de oorspronkelijke aanschaf van het product bij de leverancier.

- 2. Als Sony Ericsson de mobiele telefoon repareert of vervangt, geldt de resterende garantieperiode of de periode gedurende negentig (90) dagen vanaf de datum van de reparatie, als dat langer is, voor de reparatie van het relevante defect of voor het vervangende product. Reparatie of vervanging kan door middel van functioneel equivalente, herstelde producten plaatsvinden. Vervangen onderdelen worden eigendom van Sony Ericsson.
- 3. Deze garantie is niet van toepassing op tekortkomingen van het product ten gevolge van normale slijtage, misbruik (inclusief, maar niet beperkt tot, gebruik op een andere dan de normale en gebruikelijke wijze conform de instructies voor gebruik en onderhoud van het product), ongevallen, wijziging of aanpassing van software of hardware. force majeure, of schade ten gevolge van vloeistoffen.

Een oplaadbare batterij kan meer dan honderd keer worden opgeladen en ontladen. Uiteindelijk zal deze echter slijten. Dit is geen defect en is het gevolg van slijtage door normaal gebruik. Wanneer de spreektijd of de stand-bytijd merkbaar korter is geworden, is het tijd de batterij te vervangen. Wij raden aan dat u alleen batterijen en opladers gebruikt die zijn goedgekeurd door Sony Ericsson. Er kunnen zich minieme verschillen voordoen in de helderheid en kleur van de display van verschillende telefoons. Er kunnen kleine heldere of donkere puntjes worden weergegeven op de display. Deze worden 'defecte pixels' genoemd. Dit verschijnsel doet zich voor als afzonderlijke punten defect zijn. Deze kunnen niet worden hersteld. Als er twee defecte pixels zijn, wordt dit acceptabel geacht.

Er kunnen zich minieme verschillen voordoen in cameraweergave tussen verschillende telefoons. Dit is gebruikelijk en wordt niet gezien als een storing van de cameramodule.

- 4. Aangezien het cellulaire systeem waarop het product werkt, niet wordt verstrekt door Sony Ericsson, is Sony Ericsson niet verantwoordelijk voor de werking, beschikbaarheid, dekking, service of het bereik van dat systeem.
- 5. Deze garantie vervalt bij productschade die is veroorzaakt door installaties, aanpassingen of reparatie, of het openen van het product door een niet door Sony Ericsson bevoegde persoon.
- 6. De garantie vervalt bij productschade die is veroorzaakt door het gebruik van niet-originele Sony Ericsson-accessoires of -randapparatuur. Sony Ericsson is in geen geval aansprakelijk voor garanties, hetzij expliciet, hetzij impliciet, voor storingen die aan het product of aan de randapparatuur worden veroorzaakt als gevolg van virussen, Trojaanse paarden, spyware of andere schadelijke software. Sony Ericsson raadt u met klem aan geschikte antivirussoftware op uw product en eventueel op aangesloten randapparatuur te installeren, voor zover verkrijgbaar, en regelmatig een update op deze software uit te voeren om uw apparatuur beter te beschermen. Het is echter bekend dat dergelijke software uw product of de bijbehorende randapparatuur nooit volledig zal beschermen. Sony Ericsson is niet aansprakelijk bij garantieclaims, hetzij expliciet, hetzij impliciet, in geval het product vanwege dergelijke antivirussoftware niet kan worden gebruikt voor het doel waarvoor het is bestemd.
- 7. Bij beschadiging van verzegelingen van het product vervalt de garantie.
- 8. ER ZIJN GEEN EXPLICIETE GARANTIES VAN TOEPASSING, HETZIJ SCHRIFTELIJK HETZIJ MONDELING, DAN DEZE GEDRUKTE BEPERKTE GARANTIE. ALLE IMPLICIETE GARANTIES, DAARONDER BEGREPEN, MAAR NIET UITSLUITEND IMPLICIETE GARANTIES VAN VERKOOPBAARHEID OF GESCHIKTHEID VOOR

EEN BEPAALD DOEL, WORDEN BEPERKT DOOR DE DUUR VAN DEZE BEPERKTE GARANTIE SONY ERICSSON OF HAAR LICENTIEGEVERS ZULLEN IN GEEN GEVAL AANSPRAKELIJK ZUN VOOR INDIRECTE SCHADE OF GEVOLGSCHADE VAN WELKE AARD DAN OOK, DAARONDER BEGREPEN, MAAR NIET UITSLUITEND WINST-EN/OF ANDERE DERVING.

In sommige landen/staten is de uitsluiting of beperking van incidentele schade, gevolgschade of de beperking van de duur van impliciete garanties niet toegestaan. De voorgaande beperkingen en uitsluitingen zijn dus mogelijk niet op u van toepassing.

Deze garantie is niet van invloed op de wettelijke rechten van de consument onder het toepasselijk recht, noch op de rechten van de consument ten opzichte van de leveranciers, die voortvloeien uit een verkoop- of inkoopcontract.

#### \* GEOGRAFISCH BEREIK VAN DE **GARANTIE**

Wanneer u uw product hebt aangeschaft in een land dat lid is van de Europese Economische Ruimte (EER) of in Zwitserland of Turkije, en een dergelijk product bedoeld was voor verkoop in de EER of in Zwitserland of Turkije, kunt u uw product laten repareren in elk willekeurig EER-land of in Zwitserland of Turkije, onder de garantievoorwaarden die gelden in het land waarin u het product laat repareren, indien in het desbetreffende land een identiek product wordt verkocht door een erkende Sony Ericssondistributeur. Neem contact op met het regionale Sony Ericsson Call Center als u wilt weten of uw product in het land wordt verkocht waarin u zich bevindt. Bepaalde services kunnen alleen worden geleverd in het land waarin u het product hebt gekocht, bijvoorbeeld vanwege het feit dat uw product aan buiten- of binnenzijde afwijkt van gelijkwaardige modellen die in andere landen

worden verkocht. Houd er bovendien rekening mee dat producten met een SIM-lock niet altijd kunnen worden gerepareerd.

\*\* In sommige landen/regio's kan om aanvullende informatie (zoals een geldige garantiekaart) worden gevraagd.

# FCC Statement

This device complies with Part 15 of the FCC rules. Operation is subject to the following two conditions: (1)

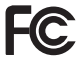

This device may not cause harmful interference, and (2) This device must accept any interference received, including interference that may cause undesired operation.

Any change or modification not expressly approved by Sony Ericsson may void the user's authority to operate the equipment.

This equipment has been tested and found to comply with the limits for a Class B digital device, pursuant to Part 15 of the FCC Rules. These limits are designed to provide reasonable protection against harmful interference in a residential installation. This equipment generates, uses and can radiate radio frequency energy and, if not installed and used in accordance with the instructions, may cause harmful interference to radio communications. However, there is no guarantee that interference will not occur in a particular installation.

If this equipment does cause harmful interference to radio or television reception, which can be determined by turning the equipment off and on, the user is encouraged to try to correct the interference by one or more of the following measures:

- Reorient or relocate the receiving antenna.
- Increase the separation between the equipment and receiver.
- <span id="page-90-0"></span>• Connect the equipment into an outlet on a circuit different from that to which the receiver is connected.
- Consult the dealer or an experienced radio/TV technician for help.

#### Industry Canada Statement

This device complies with RSS-210 of Industry Canada.

Operation is subject to the following two conditions:

(1) this device may not cause interference, and (2) this device must accept any interference, including interference that may cause undesired operation of the device.

This Class B digital apparatus complies with Canadian ICES-003.

Cet appareil numérique de la classe B est conforme à la norme NMB-003 du Canada.

# Declaration of Conformity for C905

We, Sony Ericsson Mobile Communications AB of Nya Vattentornet

SE-221 88 Lund, Sweden

declare under our sole responsibility that our product

Sony Ericsson type AAD-3352021-BV

and in combination with our accessories, to which this declaration relates is in conformity with the appropriate standards EN 301 511:V9.0.2, EN 301 908-1:V2.2.1, EN 301 908-2:V2.2.1, EN 300 328:V1.7.1, EN 300 440-1:V1.7.1, EN 300 440-2:V1.1.2, EN 301 489-7:V1.3.1, EN 301 489-17:V1.2.1, EN 301 489-24:V1.3.1, EN 301 489-3:V1.4.1, EN 60 950-1:2006 following the provisions of, Radio Equipment and Telecommunication Terminal Equipment directive

1999/5/EC.

Lund, April 2008

 $C \epsilon 0682$ 

Roji Demit

Shoji Nemoto,

*Head of Product Business Group GSM/UMTS* We voldoen aan de vereisten die in de R&TTErichtlijn (1999/5/EG) worden gesteld.

# Index

# A

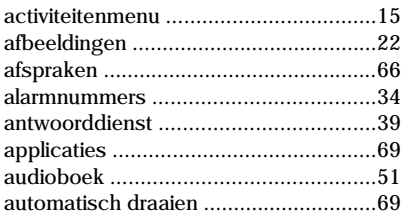

# B

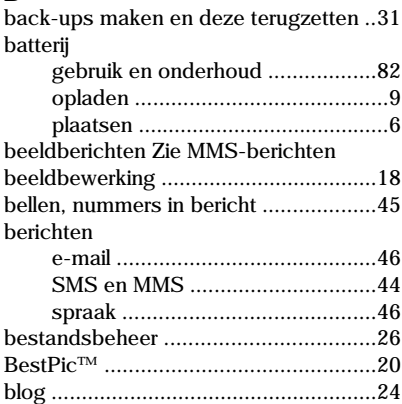

#### blokkering SIM-kaart ....................................[.70](#page-71-0) telefoon .......................................[.71](#page-72-0) toetsenbord .................................[.71](#page-72-0)

### C

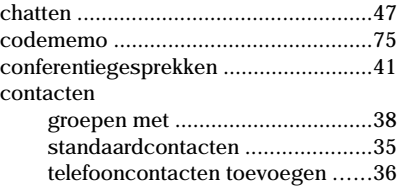

### D

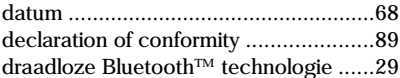

#### E

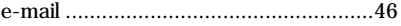

# F<br>fa

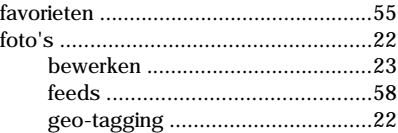

90 Index

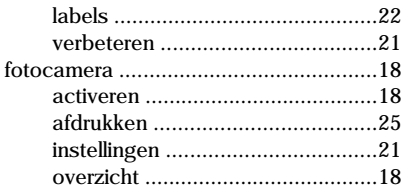

# G

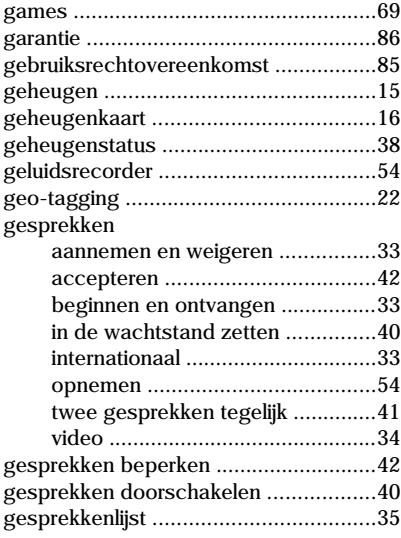

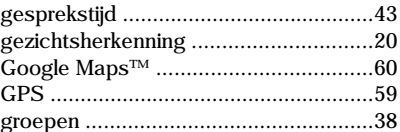

# H<br>ha

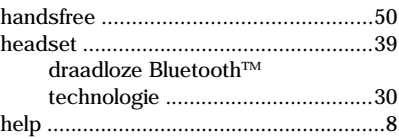

# I

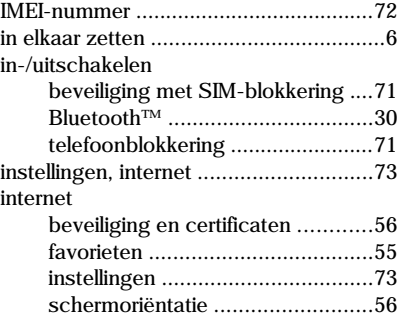

# K

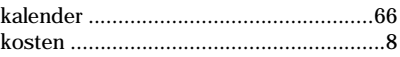

#### $\mathbf{L}$

# $\mathbf M$

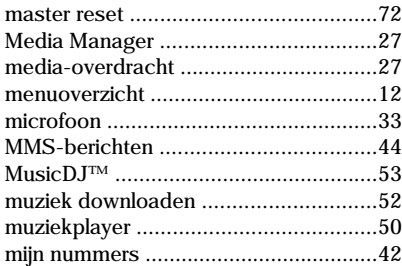

# $\overline{N}$

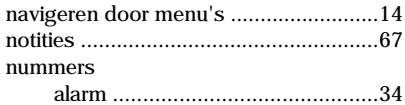

### $\Omega$

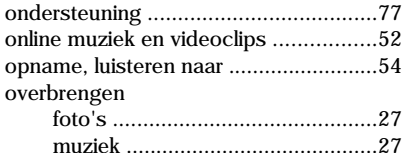

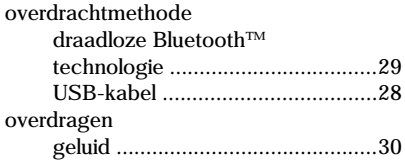

#### $\mathbf{P}$

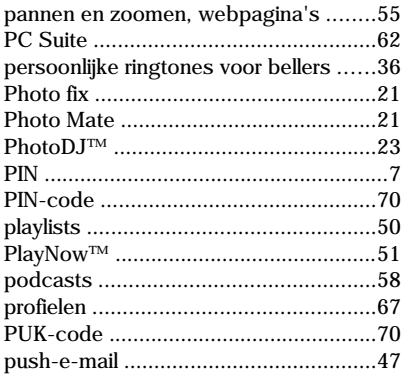

#### $\mathbf R$

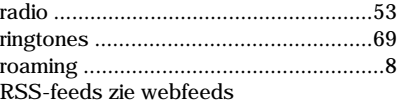

92 Index

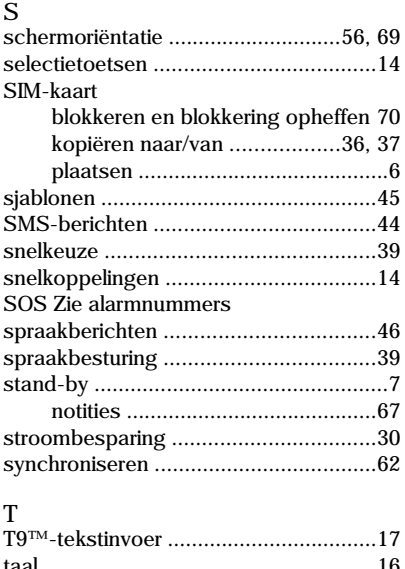

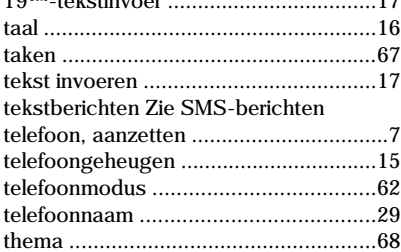

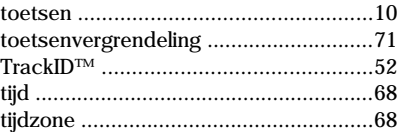

#### U

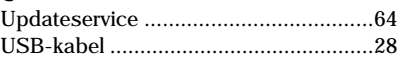

# V

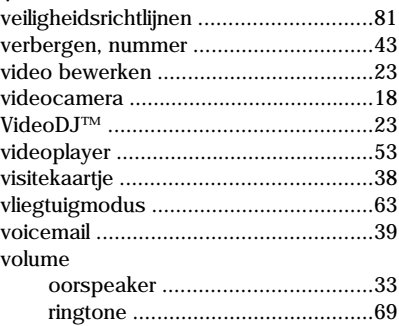

#### W

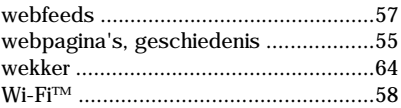

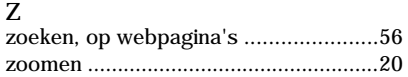